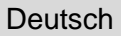

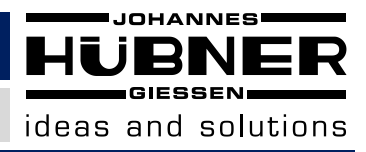

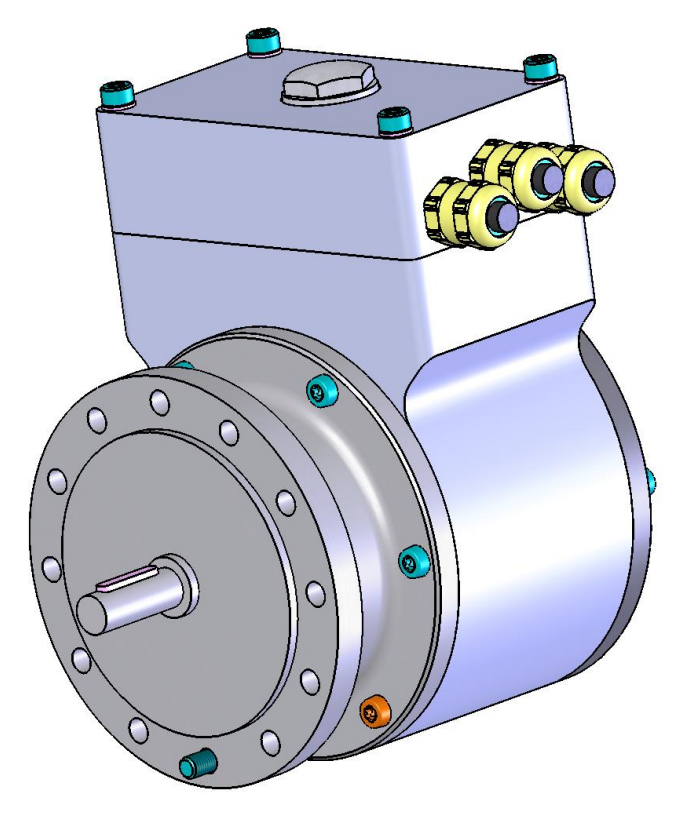

# **Betriebs- und Montageanleitung**

# **Absolutwert Drehgeber Multiturn mit DeviceNetTM -Schnittstelle**

# **AMN 40**

**Vor Montage, Installationsbeginn und anderen Arbeiten Betriebs- und Montageanleitung lesen! Für künftige Verwendungen aufbewahren!**

**ID 71786**

**Original Betriebs- und Montageanleitung AMN\_40\_BETR-de\_R0(2016-08-31)ID71786.doc**

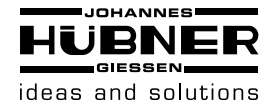

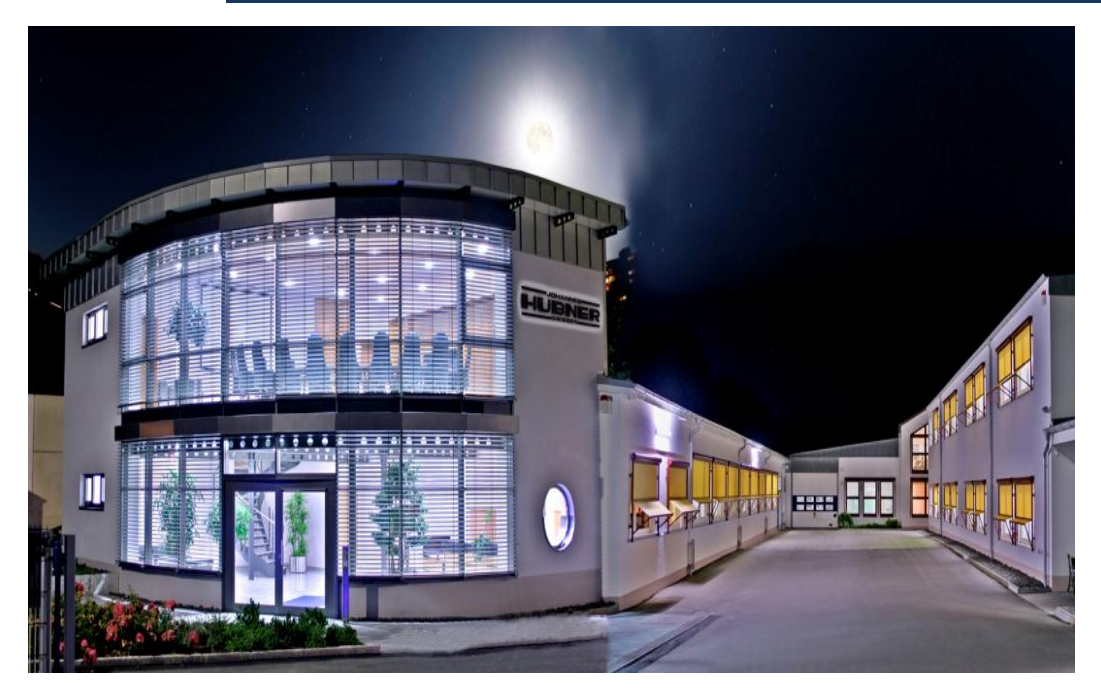

DeviceNet™ ist ein Warenzeichen der Open DeviceNet Vendor Association (ODVA™).

**Windows** ist ein registriertes Warenzeichen der Microsoft Corporation in den Vereinigten Staaten und anderen Ländern.

Alle anderen Marken- und Produktnamen sind Warenzeichen oder eingetragene Warenzeichen ihrer entsprechenden Besitzer.

Geschützte Warenzeichen ™ oder ® sind in diesem Handbuch nicht immer als solche gekennzeichnet.

Dies bedeutet jedoch nicht, dass sie frei verwendet werden dürfen.

#### **Hersteller / Herausgeber**

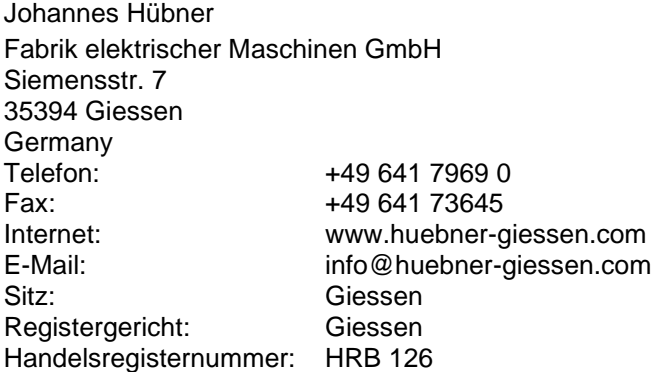

Dieses Handbuch wurde mit äußerster Sorgfalt erstellt. Dennoch sind Fehler in Form und Inhalt nicht ausgeschlossen. Die Vervielfältigung dieser Publikation oder von Teilen dieser Publikation in jeglicher Form ist ohne vorherige schriftliche Genehmigung durch die Johannes Hübner Fabrik elektrischer Maschinen GmbH nicht gestattet.

Irrtümer und technische Änderungen vorbehalten.

Copyright © Johannes Hübner Fabrik elektrischer Maschinen GmbH.

Alle Rechte vorbehalten.

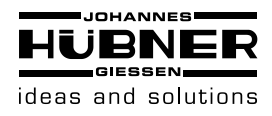

### **Inhaltsverzeichnis**

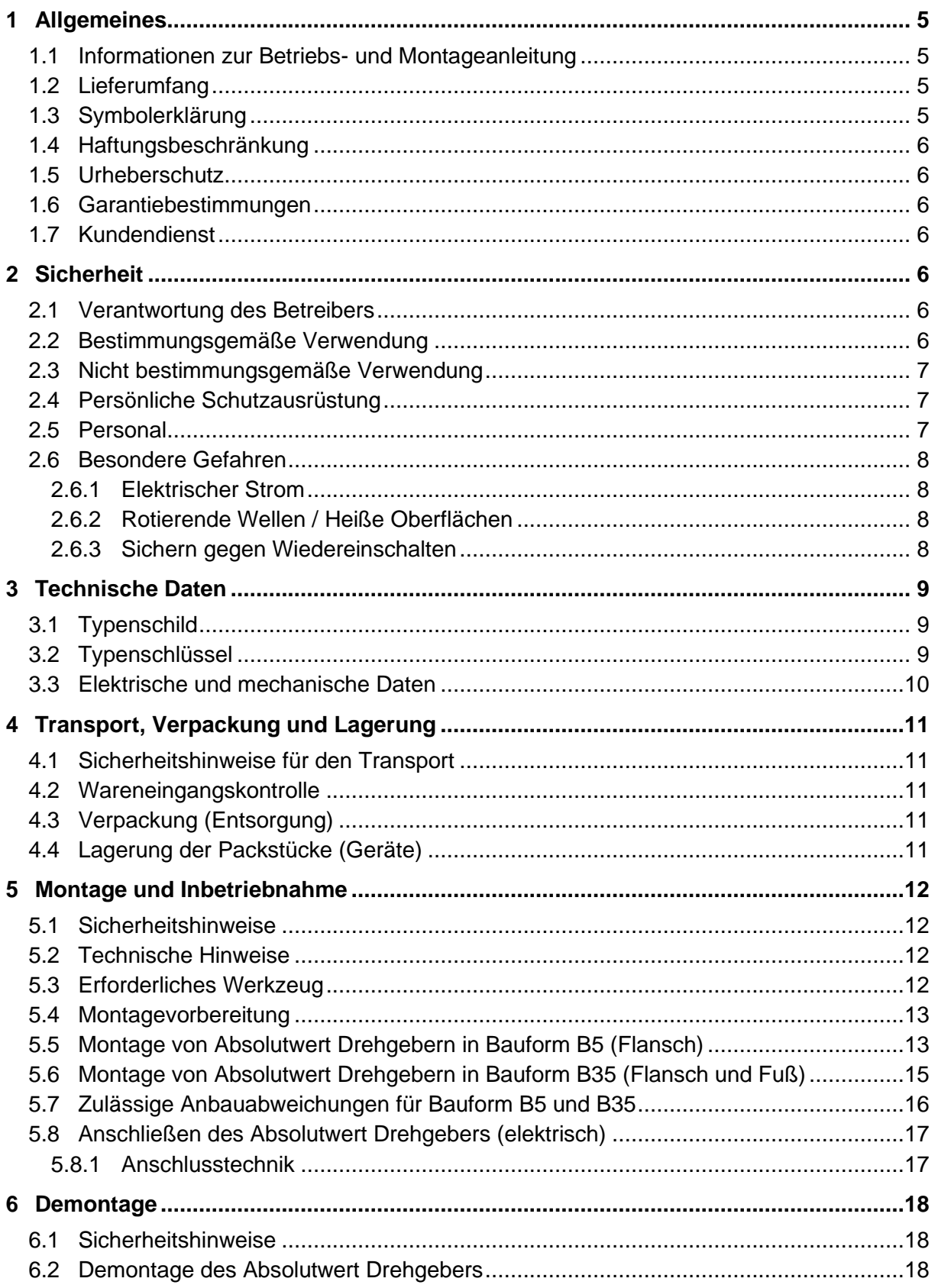

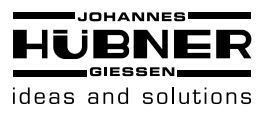

# Absolutwert Drehgeber AMN 40

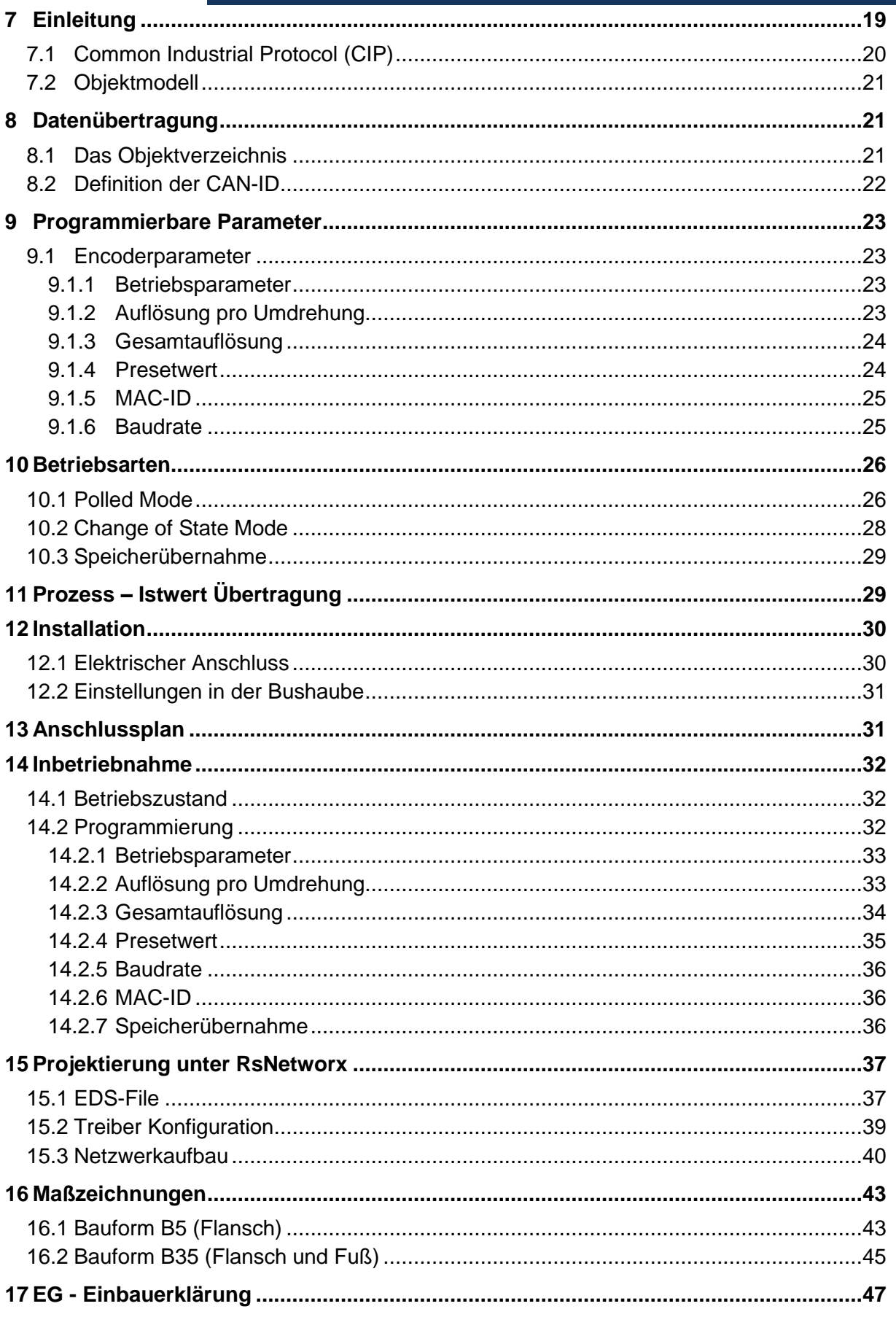

AMN\_40\_BETR-de\_R0(2016-08-31)ID71786.doc

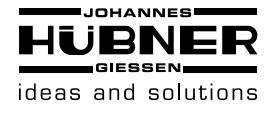

### <span id="page-4-0"></span>**1 Allgemeines**

### <span id="page-4-1"></span>**1.1 Informationen zur Betriebs- und Montageanleitung**

Diese Betriebs- und Montageanleitung gibt wichtige Hinweise zum Umgang mit dem Gerät. Sie ist vor Beginn aller Arbeiten sorgfältig durchzulesen und zu beachten.

Darüber hinaus sind die für den Einsatzbereich des Gerätes geltenden örtlichen Unfallverhütungsvorschriften und allgemeinen Sicherheitsbestimmungen einzuhalten.

### <span id="page-4-2"></span>**1.2 Lieferumfang**

Absolutwert Drehgeber AMN 40, Betriebs- und Montageanleitung. CD mit Konfigurationsdaten.

### <span id="page-4-3"></span>**1.3 Symbolerklärung**

Warnhinweise sind in dieser Betriebs- und Montageanleitung durch Symbole gekennzeichnet. Die Hinweise werden durch Signalworte eingeleitet, die das Ausmaß der Gefährdung zum Ausdruck bringen. Die Hinweise unbedingt einhalten und umsichtig handeln, um Unfälle, Personen- und Sachschäden zu vermeiden.

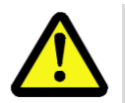

### **WARNUNG!**

Weist auf eine möglicherweise gefährliche Situation hin, die zum Tod oder zu schweren Verletzungen führen kann, wenn sie nicht gemieden wird.

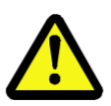

### **VORSICHT!**

Weist auf eine möglicherweise gefährliche Situation hin, die zu geringfügigen oder leichten Verletzungen führen kann, wenn sie nicht gemieden wird.

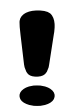

### **VORSICHT!**

Weist auf eine möglicherweise gefährliche Situation hin, die zu Sachschäden führen kann, wenn sie nicht gemieden wird.

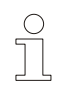

### **HINWEIS!**

Hebt nützliche Tipps und Empfehlungen sowie Informationen für einen effizienten und störungsfreien Betrieb hervor.

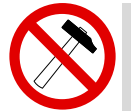

### **HINWEIS!**

Die Verwendung eines Hammers oder ähnlichen Werkzeugs bei der Montage ist wegen der Gefahr von Kugellager- und Kupplungsschäden nicht zulässig!

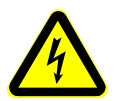

### **GEFAHR!**

### **Lebensgefahr durch elektrischen Strom!**

Kennzeichnet lebensgefährliche Situationen durch elektrischen Strom. Bei Nichtbeachtung der Sicherheitshinweise besteht die Gefahr schwerer Verletzungen oder des Todes. Die auszuführenden Arbeiten dürfen nur von einer Elektrofachkraft ausgeführt werden.

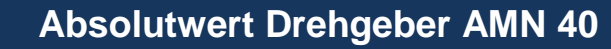

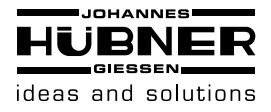

### <span id="page-5-0"></span>**1.4 Haftungsbeschränkung**

Alle Angaben und Hinweise in dieser Betriebs- und Montageanleitung wurden unter Berücksichtigung der geltenden Normen und Vorschriften sowie unserer langjährigen Erkenntnisse und Erfahrungen zusammengestellt. Der Hersteller übernimmt keine Haftung für Schäden aufgrund von:

- Nichtbeachtung der Betriebs- und Montageanleitung
- **Nichtbestimmungsgemäße Verwendung**
- **Einsatz von nicht ausgebildetem Personal**
- Öffnen des Gerätes oder Umbauten daran

Im Übrigen gelten die im Liefervertrag vereinbarten Verpflichtungen sowie die Lieferbedingungen des Herstellers.

### <span id="page-5-1"></span>**1.5 Urheberschutz**

### **HINWEIS!**

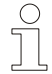

Inhaltliche Angaben, Texte, Zeichnungen, Bilder und sonstige Darstellungen sind urheberrechtlich geschützt und unterliegen den gewerblichen Schutzrechten. Vervielfältigungen in jeglicher Art und Form, die nicht im Zusammenhang mit dem Einsatz des Gerätes stehen, sind ohne schriftliche Erklärung des Herstellers nicht gestattet. Zuwiderhandlungen verpflichten zu Schadenersatz.

### <span id="page-5-2"></span>**1.6 Garantiebestimmungen**

<span id="page-5-3"></span>Die Garantiebestimmungen sind den allgemeinen Lieferbedingungen des Herstellers zu entnehmen.

### **1.7 Kundendienst**

Für technische Auskünfte stehen Ihnen Ansprechpartner per Telefon, Fax oder E-Mail zur Verfügung. Siehe Herstelleradresse auf Seite 2.

### <span id="page-5-4"></span>**2 Sicherheit**

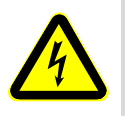

### **GEFAHR!**

Dieser Abschnitt gibt einen Überblick über alle wichtigen Sicherheitsaspekte zum Schutz des Personals und für einen sicheren und störungsfreien Betrieb des Gerätes. Bei Nichtbeachtung können erhebliche Gefahren entstehen.

### <span id="page-5-5"></span>**2.1 Verantwortung des Betreibers**

Das Gerät wird im gewerblichen Bereich eingesetzt. Der Betreiber des Gerätes unterliegt daher den gesetzlichen Pflichten zur Arbeitssicherheit sowie den für den Einsatzbereich des Gerätes gültigen Sicherheits-, Unfallverhütungs- und Umweltvorschriften.

### <span id="page-5-6"></span>**2.2 Bestimmungsgemäße Verwendung**

Das Gerät ist ausschließlich für den hier beschriebenen bestimmungsgemäßen Verwendungszweck konzipiert und konstruiert. Der Absolutwert Drehgeber AMN 40 dient der Erfassung von Drehbewegungen, z.B. von elektrischen und mechanischen Antrieben und Wellen. Ansprüche jeglicher Art wegen Schäden aus nicht bestimmungsgemäßer Verwendung sind ausgeschlossen und es haftet allein der Betreiber.

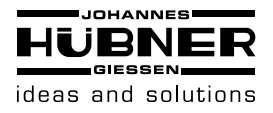

### <span id="page-6-0"></span>**2.3 Nicht bestimmungsgemäße Verwendung**

- Das Gerät darf nicht in explosionsgefährdeten Bereichen eingesetzt werden.
- Auf das Gerät darf außer seinem Eigengewicht und der während des Betriebs unvermeidlich auftretenden Schwingungen und Stöße keine weitere mechanische Belastung ausgeübt werden.

Beispiele für unzulässige mechanische Belastungen (unvollständige Auflistung):

- Befestigung von Transport- oder Hebemitteln am Gerät, z.B. Lasthaken zum Anheben eines Motors.
- Befestigung von Verpackungsteilen am Gerät, z.B. Spanngurte, Abdeckplanen, etc.
- Verwendung des Geräts als Stufe, z.B. zum Hinaufsteigen einer Person auf einen **Motor**
- Der Einsatz des Gerätes über 3000 m ü. NN. ist nicht zulässig.

### <span id="page-6-1"></span>**2.4 Persönliche Schutzausrüstung**

Bei Arbeiten wie Montage, Demontage oder Inbetriebnahme ist das Tragen von persönlicher Schutzausrüstung wie z.B. Sicherheitsschuhen und Arbeitsschutzkleidung erforderlich, um Gesundheitsgefahren zu minimieren. Es gelten die vom Betreiber festgelegten und die örtlich geltenden Vorschriften.

### <span id="page-6-2"></span>**2.5 Personal**

Montage, Demontage und Inbetriebnahme dürfen nur von Fachpersonal durchgeführt werden.

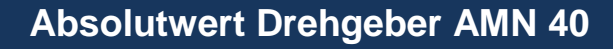

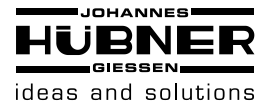

### <span id="page-7-0"></span>**2.6 Besondere Gefahren**

Im folgenden Abschnitt sind Restrisiken benannt, die aufgrund einer Risikobeurteilung ermittelt wurden.

### <span id="page-7-1"></span>**2.6.1 Elektrischer Strom**

**GEFAHR!**

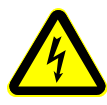

### **Lebensgefahr durch elektrischen Strom!**

Bei Berührung mit spannungsführenden Teilen besteht unmittelbare Lebensgefahr. Beschädigung der Isolation oder einzelner Bauteile kann lebensgefährlich sein.

**Deshalb:** Bei Beschädigung der Isolation, Spannungsversorgung sofort abschalten und Reparatur veranlassen. Bei allen Arbeiten an der elektrischen Anlage diese spannungslos schalten und auf Spannungsfreiheit prüfen. Feuchtigkeit von spannungsführenden Teilen fernhalten. Dies kann sonst zum Kurzschluss führen.

### <span id="page-7-2"></span>**2.6.2 Rotierende Wellen / Heiße Oberflächen**

### **WARNUNG!**

### **Verletzungsgefahr durch rotierende Wellen und heiße Oberflächen!**

Das Berühren von rotierenden Wellen kann schwere Verletzungen verursachen. **Deshalb:** Während des Betriebs nicht in sich bewegende Bauteile eingreifen oder an drehenden Wellen hantieren. Schließen Sie zum Schutz vor Verletzungen alle Zugangsöffnungen in Zwischenflanschen mit der dazugehörenden Verschlussschraube und versehen Sie offenliegende rotierende Bauteile mit Schutzabdeckungen. Abdeckungen während des Betriebs nicht öffnen. Vor dem Öffnen von Abdeckungen sicherstellen, dass sich keine Teile mehr bewegen. Der Geber kann sich bei längerem Betrieb stark erwärmen. Bei Berührung besteht Verbrennungsgefahr!

### <span id="page-7-3"></span>**2.6.3 Sichern gegen Wiedereinschalten**

**GEFAHR!**

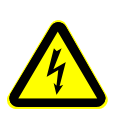

#### **Lebensgefahr durch unbefugtes Wiedereinschalten!**

Bei Arbeiten z.B. zur Störungsbeseitigung besteht die Gefahr, dass die Energieversorgung unbefugt wieder eingeschaltet wird. Dadurch besteht Lebensgefahr für Personen im Gefahrenbereich.

**Deshalb:** Vor Beginn der Arbeiten alle Energieversorgungen abschalten und gegen Wiedereinschalten sichern.

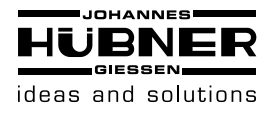

### <span id="page-8-0"></span>**3 Technische Daten**

### <span id="page-8-1"></span>**3.1 Typenschild**

Beispiel Typenschild

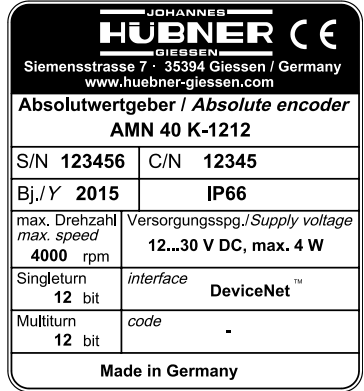

Das Typenschild befindet sich außen am Gehäuse und enthält folgende Angaben:

- **Hersteller, Anschrift**
- Typ, Baujahr
- CE-Kennzeichnung
- **Seriennummer (S/N)**
- **Kommissionsnummer (C/N)**
- Auflösung singleturn 12 bit
- Auflösung multiturn 12 bit
- Versorgungsspannung
- Schutzart (IP66)

### <span id="page-8-2"></span>**3.2 Typenschlüssel**

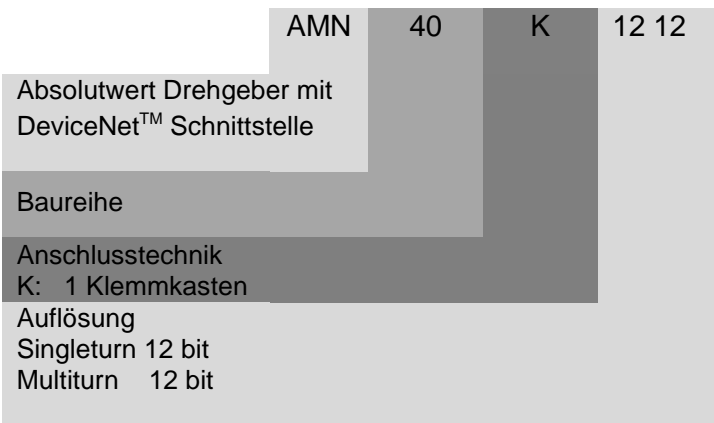

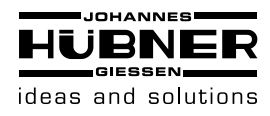

### <span id="page-9-0"></span>**3.3 Elektrische und mechanische Daten**

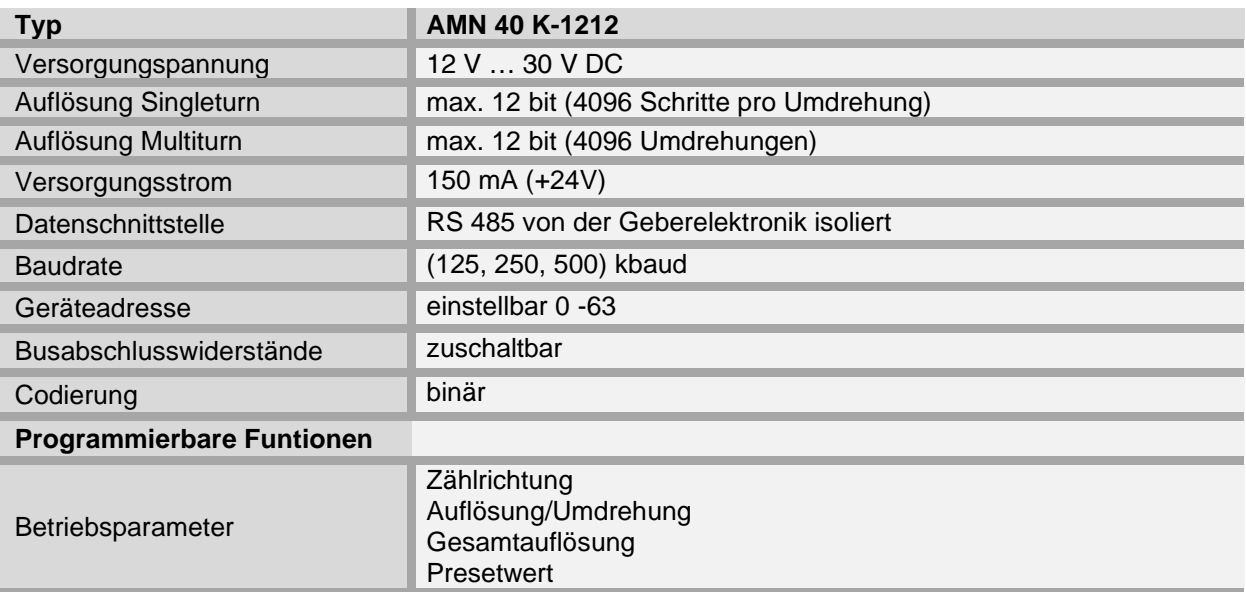

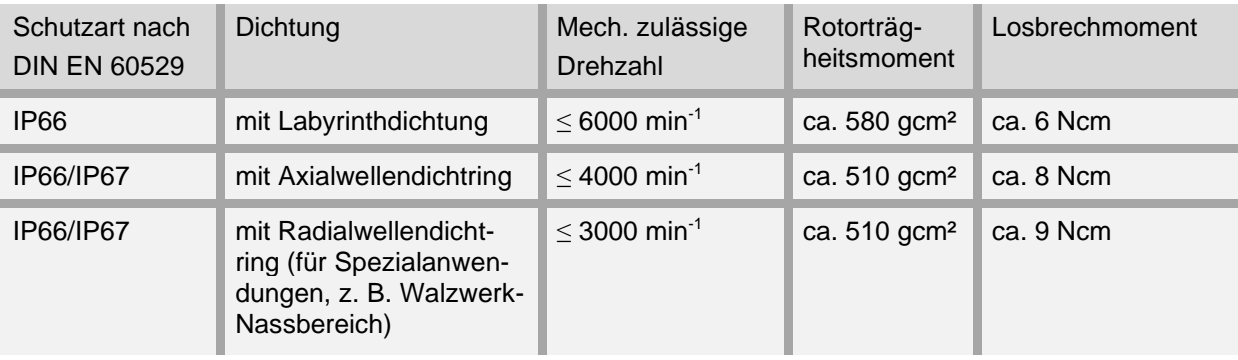

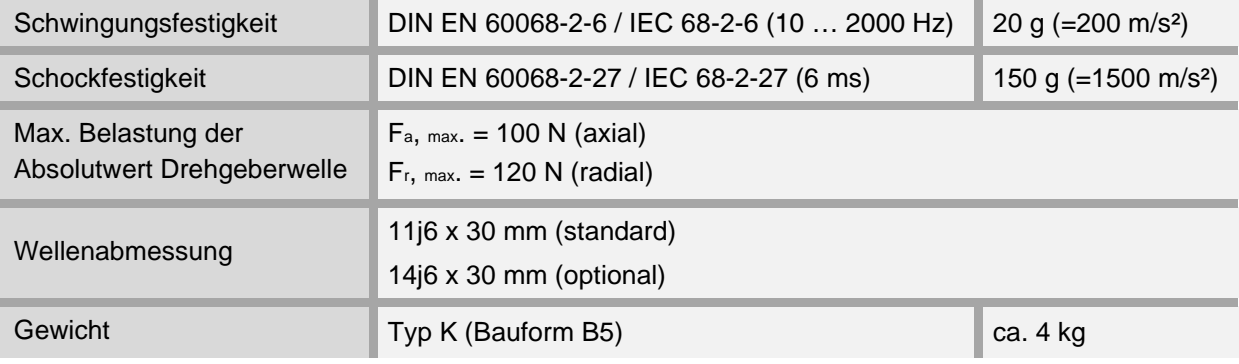

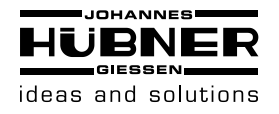

### <span id="page-10-0"></span>**4 Transport, Verpackung und Lagerung**

### <span id="page-10-1"></span>**4.1 Sicherheitshinweise für den Transport**

### **VORSICHT!**

### **Sachschaden durch unsachgemäßen Transport!**

Diese Symbole und Hinweise auf der Verpackung sind zu beachten:

- **Nicht werfen, Bruchgefahr**
- Vor Nässe schützen
- Vor Hitze über 40°C und direkter Sonneneinstrahlung schützen

### <span id="page-10-2"></span>**4.2 Wareneingangskontrolle**

Die Lieferung ist bei Erhalt unverzüglich auf Vollständigkeit und eventuelle Transportschäden zu überprüfen.

Sollten Transportschäden vorhanden sein, ist der Transporteur direkt bei der Anlieferung zu informieren. (Fotos zum Beweis erstellen).

### <span id="page-10-3"></span>**4.3 Verpackung (Entsorgung)**

Die Verpackung wird nicht zurückgenommen und ist nach den jeweils gültigen gesetzlichen Bestimmungen sowie örtlichen Vorschriften zu entsorgen.

### <span id="page-10-4"></span>**4.4 Lagerung der Packstücke (Geräte)**

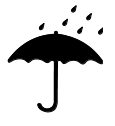

### **Vor Nässe schützen!**

Packstücke vor Nässe schützen, trocken und staubfrei lagern.

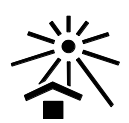

### **Vor Hitze schützen**

Packstücke vor Hitze über 40° C und direkter Sonneneinstrahlung schützen.

Bei längerer Lagerzeit (> 6 Monate) empfehlen wir, die Geräte in Schutzverpackung (mit Trockenmittel) einzupacken.

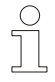

#### **HINWEIS!**

Drehen Sie die Welle des Gerätes alle 6 Monate, um einer möglichen Verfestigung des Lagerfetts vorzubeugen.

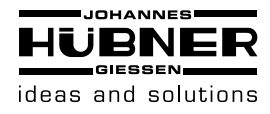

### <span id="page-11-0"></span>**5 Montage und Inbetriebnahme**

### <span id="page-11-1"></span>**5.1 Sicherheitshinweise**

### **Personal**

Installation und Erstinbetriebnahme darf nur von Fachpersonal ausgeführt werden.

Unbedingt vor jeglichen Arbeiten (Installation/Überprüfung) am Gerät sind die Sicherheitshinweise des **Kapitels 2** zu beachten.

### <span id="page-11-2"></span>**5.2 Technische Hinweise**

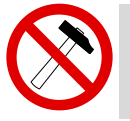

### **HINWEIS!**

Die Verwendung eines Hammers oder ähnlichen Werkzeugs bei der Montage ist wegen der Gefahr von Kugellager- und Kupplungsschäden nicht zulässig!

#### **Umgebungstemperatur**

Die max. zulässige Umgebungstemperatur ist abhängig von der Drehzahl und der Schutzart des Gerätes sowie von der Signalfrequenz, der Signalkabellänge und der Anbausituation (s. Kapitel [3.3\)](#page-9-0).

### **Schutzart**

Zur Erfüllung der Schutzart muss der Durchmesser des Anschlusskabels passend zur Kabelverschraubung sein! (s. Maßzeichnungen, Kapitel [16\)](#page-42-0).

### **Rillenkugellager**

Der Absolutwert Drehgeber AMN 40 besitzt wartungsfreie, lebensdauergeschmierte Rillenkugellager. Lagerwechsel dürfen nur vom Hersteller durchgeführt werden. Das Öffnen des Gebers bewirkt den Verlust der Garantie.

#### **Schraubensicherung**

Wir empfehlen, alle Befestigungsschrauben mit Loctite® 243 (Schraubensicherung mittelfest) gegen Losdrehen zu sichern.

### <span id="page-11-3"></span>**5.3 Erforderliches Werkzeug**

- Sechskantschlüssel: SW 10, SW 17
- Innensechskantschlüssel: 4 mm

- Schlitz-Schraubendreher:
- Montagefett
- 

Loctite® 243 (Schraubensicherung mittelfest)

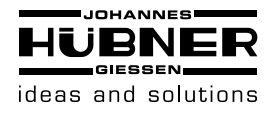

### <span id="page-12-0"></span>**5.4 Montagevorbereitung**

1. Zubehör auf Vollständigkeit überprüfen (s. Maßzeichnungen, Kapitel [16\)](#page-42-0).

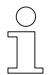

 $\int_{0}^{0}$ 

**HINWEIS!**

Befestigungsschrauben und Erdungskabel gehören nicht zum Lieferumfang.

2. Vorbereitung der Anbaustelle: (Motor-)Welle, Zentrierung, Anschraubflächen und Befestigungsgewinde säubern und auf Beschädigungen überprüfen. Beschädigungen beseitigen!

### <span id="page-12-1"></span>**5.5 Montage von Absolutwert Drehgebern in Bauform B5 (Flansch)**

### **HINWEIS!** Anbaubeispiel siehe Maßzeichnung HM 16 M 110495 Kapitel [16](#page-42-0)

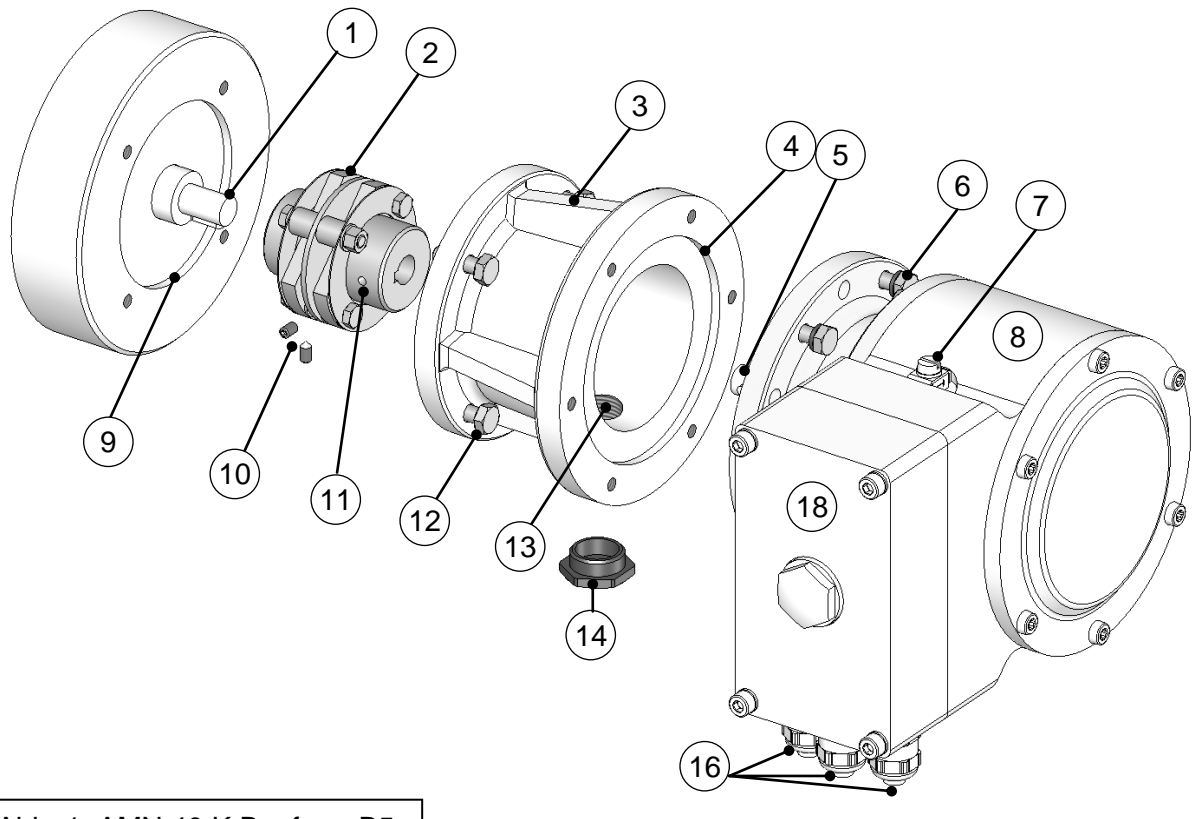

Abb. 1: AMN 40 K Bauform B5

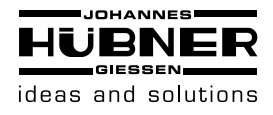

- 1. (Motor-) Welle (1) und Zentrierung (9) leicht einfetten.
- 2. Kupplung (2) auf (Motor-) Welle montieren.

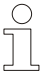

### **HINWEIS!**

Die Kupplung muss leichtgängig montierbar sein! Reiben Sie die Bohrungen von gebrauchten Kupplungen nach, falls erforderlich!

- 3. Kupplungsnabe mit Gewindestift oder Zylinderschraube (10) (je nach Kupplungsausführung) auf der (Motor-)Welle fixieren.
- 4. Zwischenflansch (3) mit Hilfe der Befestigungsschrauben (12) am Motor befestigen.

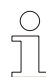

### **HINWEIS!**

Montieren Sie den Zwischenflansch, wenn möglich, so dass die Verschlussschraube (14) nach unten zeigt!

- 5. Drehgeberwelle (5) und Zentrierung (4) leicht einfetten.
- 6. Drehgeber (8) gleichzeitig in Zentrierung (4) und Kupplungsnabe montieren.

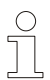

### **HINWEIS!**

Montieren Sie das Gerät wenn möglich, so dass die Kabelverschraubungen (16) nach unten zeigen.

- 7. Drehgeber mit 4 6 gleichmäßig am Umfang des Flansches verteilten Schrauben (6) befestigen.
- 8. Verschlussschraube (14) von der Zugangsöffnung (13) zur Kupplung entfernen.
- 9. Kupplungsnabe mit Gewindestift oder Zylinderschraube (11) (je nach Kupplungsausführung) auf der Drehgeberwelle fixieren.

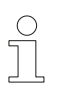

### **HINWEIS!**

Für diesen Schritt kann es erforderlich sein, die (Motor-)Welle in die entsprechende Position zu drehen.

- 10. Zugangsöffnung zur Kupplung mit der Verschlussschraube (14) verschließen.
- 11. Falls erforderlich, kann an die Erdungsschraube (7) ein Erdungskabel angeschlossen werden.

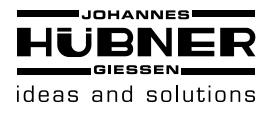

 $\int_{0}^{0}$ 

### <span id="page-14-0"></span>**5.6 Montage von Absolutwert Drehgebern in Bauform B35 (Flansch und Fuß)**

#### **HINWEIS!**

Absolutwert Drehgeber in Bauform B35 können mit Hilfe des Flansches (B5, siehe Kapitel [5.5\)](#page-12-1) **oder** des Fußes (B3) angebaut werden:

Anbaubeispiel siehe Maßzeichnung HM 16 M 110494 (siehe Kapitel [16.](#page-42-0))

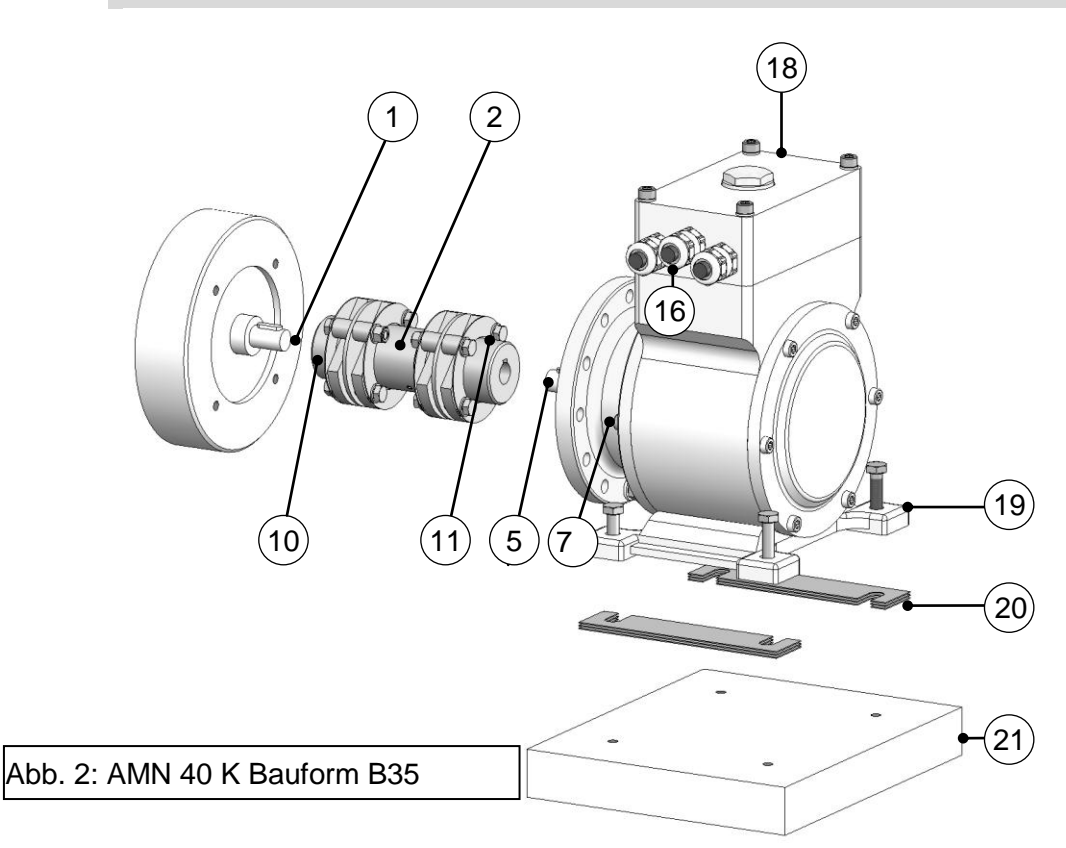

- 1. (Motor-)Welle (1) leicht einfetten.
- 2. Kupplung (2) auf (Motor-)Welle montieren.

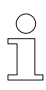

### **HINWEIS!**

Die Kupplung muss leichtgängig montierbar sein! Reiben Sie die Bohrungen von gebrauchten Kupplungen nach, falls erforderlich!

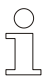

### **HINWEIS!**

Wir empfehlen unsere spielfreie, verdrehsteife **Doppelgelenk-Kupplung HKD5** zum Anbau von Absolutwert Drehgebern in Bauform B35. Siehe Katalog *Verdrehsteife Kupplungen für Drehgeber*.

3. Kupplungsnabe mit Gewindestift oder Zylinderschraube (10) (je nach Kupplungsausführung) auf der (Motor-)Welle fixieren.

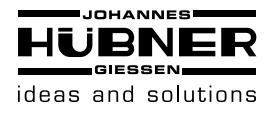

4. Absolutwert Drehgeberwelle (5) auf (Motor-)Welle ausrichten und in Kupplungsnabe montieren.

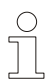

### **HINWEIS!**

Anbauabweichungen senkrecht zur Konsole (21) können mit Distanzplättchen (20) ausgeglichen werden. **Beachten Sie die Hinweise zu Anbaufehlern und max. zul. Anbauabweichungen in Kapitel [5.7](#page-15-0)**

- 5. Absolutwert Drehgeberfuß mit 4 Sechskantschrauben M6 (19) befestigen.
- 6. Kupplungsnabe mit Gewindestift oder Zylinderschraube (11) (je nach Kupplungsausführung) auf der Absolutwert Drehgeberwelle fixieren.

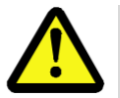

### **WARNUNG!**

Um Verletzungen durch sich drehende Teile zu vermeiden, muss die Kupplung vor Inbetriebnahme mit einer passenden Abdeckung versehen werden.

### <span id="page-15-0"></span>**5.7 Zulässige Anbauabweichungen für Bauform B5 und B35**

### **HINWEIS!**

Winkelfehler und Parallelversatz zwischen (Motor-)Welle und Absolutwert Drehgeberwelle stellen Anbaufehler dar und sollten so klein wie möglich sein!

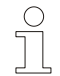

### **Anbaufehler**

- verursachen Radialkräfte auf die Welle und Absolutwert Drehgeberwelle.

- reduzieren die Lebensdauer der Kugellager und der Kupplung.
- verschlechtern die Signalqualität (Oberwelligkeit).

Unsere spielfreien, verdrehsteifen Kupplungen HK 5 und HKD 5 tolerieren folgende Anbaufehler:

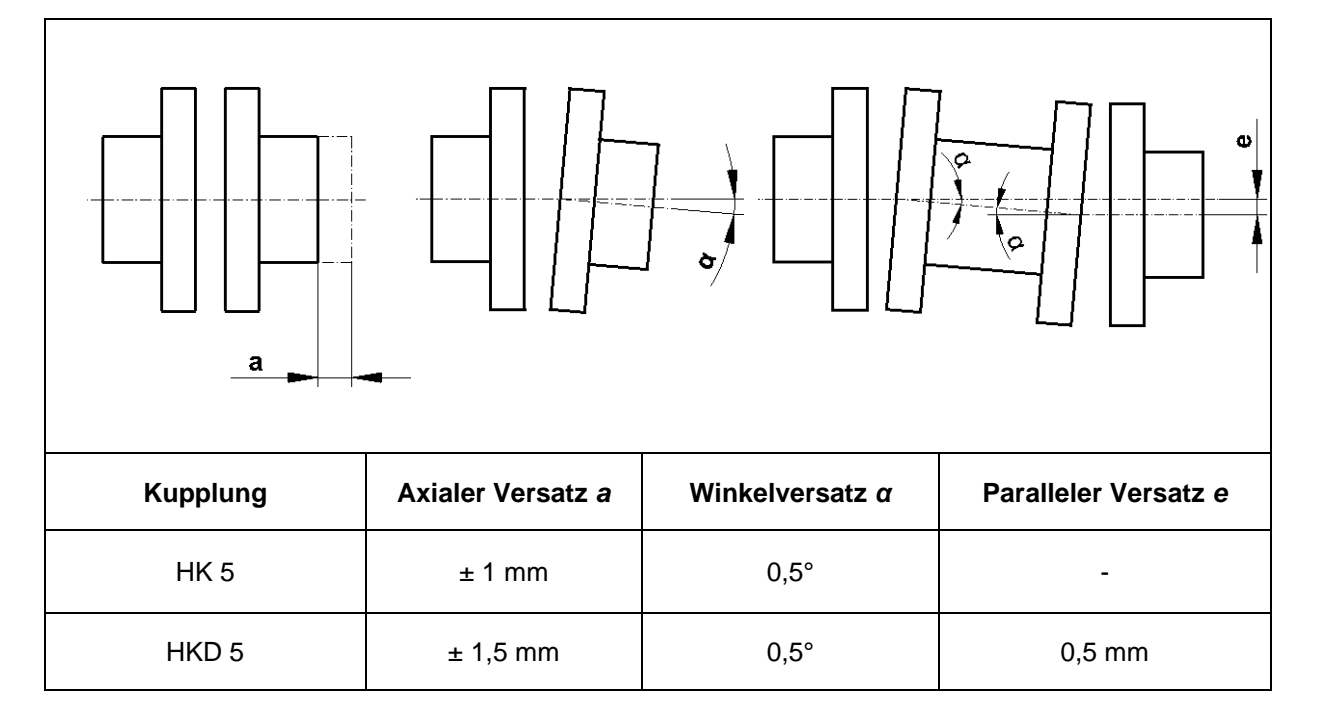

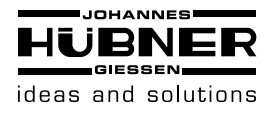

### <span id="page-16-0"></span>**5.8 Anschließen des Absolutwert Drehgebers (elektrisch)**

### <span id="page-16-1"></span>**5.8.1 Anschlusstechnik**

Zum Schutz der Geräte bei Transport und Lagerung sind die Kabelverschraubungen mit einem Verschlussbolzen verschlossen. Kabelanschluss ist nach entsprechendem Gerätetyp auszuführen.

#### **Anschlusspläne sind zu beachten!**

Siehe Anschlussplan und im Klemmkastendeckel.

Anschlusskabel mit Durchmesser von min. 6,5 mm – max. 9,5 mm ist unbedingt zu verwenden zur Erfüllung der Schutzart. Der Kabelgang sollte möglichst nach unten abgehen.

### **Leistungsführung und Schirmung**

(EMV-Maßnahmen)

Die Kabelschirmung muss beidseitig aufgelegt werden!

Der Schirm der Signalleitung kann über die Kabelverschraubung direkt mit dem Gehäuse verbunden werden.

Die allgemeinen Richtlinien für die EMV-gerechte Leitungsverlegung sind zu beachten!

An dem Absolutwert Drehgeber sind die 3 Kabel für:

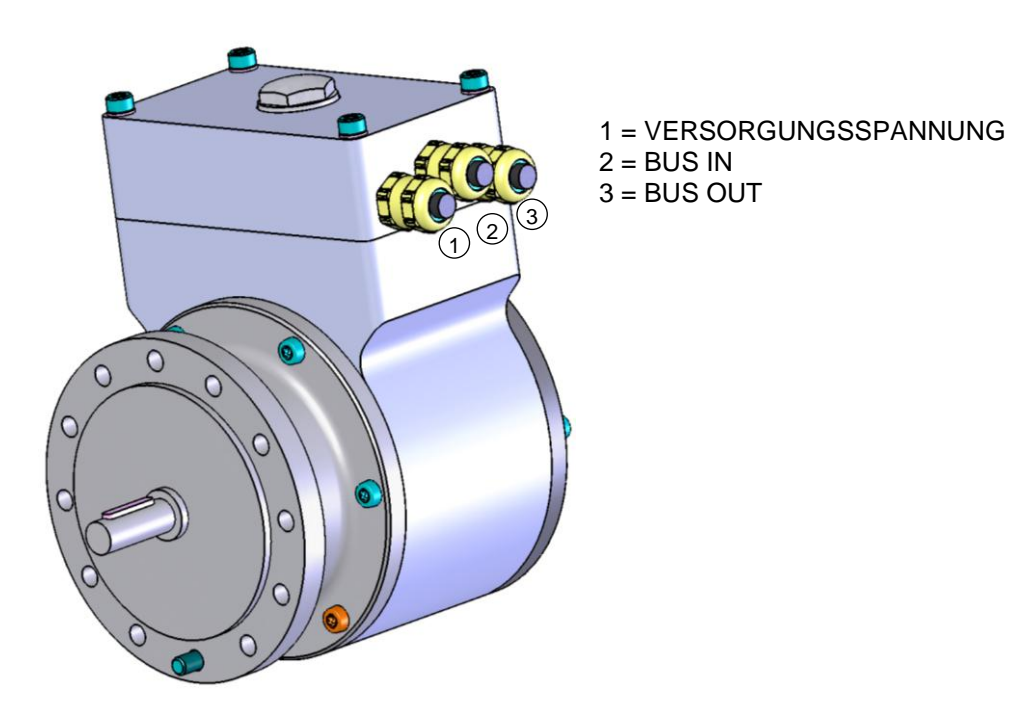

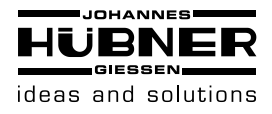

### <span id="page-17-0"></span>**6 Demontage**

### <span id="page-17-1"></span>**6.1 Sicherheitshinweise**

### **Personal**

Die Demontage darf nur von Fachpersonal durchgeführt werden.

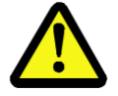

Bei der Demontage und anderen Arbeiten am Gerät sind die Sicherheitshinweise des Kapitels 2 zu beachten!

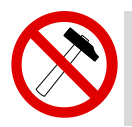

### **HINWEIS!**

Die Verwendung eines Hammers oder ähnlichen Werkzeugs bei der Montage ist wegen der Gefahr von Kugellager- und Kupplungsschäden nicht zulässig!

### <span id="page-17-2"></span>**6.2 Demontage des Absolutwert Drehgebers**

Entfernen Sie vor der Demontage alle elektrischen Anschlusskabel vom Gerät Führen Sie die Demontage des Absolutwert Drehgebers in der umgekehrten Reihenfolge von Kapitel [5.5](#page-12-1) und [5.6](#page-14-0) durch.

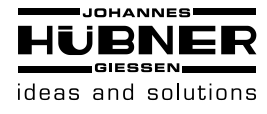

### <span id="page-18-0"></span>**7 Einleitung**

Absolutwert Drehgeber liefern für jede Winkelstellung einen absoluten Schrittwert. Alle diese Werte sind als Codemuster auf einer oder mehrerer Codescheiben abgebildet. Die Codescheiben werden mittels einer Infrarot-LED durchleuchtet und das erhaltene Bitmuster durch ein Opto-Array detektiert. Die gewonnenen Signale werden elektronisch verstärkt und zur Verarbeitung an das Interface weitergeleitet.

Der Absolutwert Drehgeber hat eine maximale Grundauflösung von 65536 Schritten pro Umdrehung (16 Bit). In der Multi-Turn Ausführung werden bis zu 16384 Umdrehungen (14 Bit) aufgelöst. Daraus ergibt sich eine Gesamtauflösung von maximal 30 Bit = 1.073.741.824 Schritten. Die Standard Single-Turn Ausführung hat 12 Bit, die Standard Multi-Turn Ausführung 24 Bit.

Die integrierte CAN-Bus Schnittstelle des Absolutwert Drehgebers unterstützt alle DeviceNet™ Funktionen.

So können folgende Betriebsarten programmiert werden, die wahlweise zu bzw. abgeschaltet werden können:

- Polled Mode
- Change of State Mode

Zusätzlich lassen sich folgende Funktionen des Absolutwert Drehgebers über den CAN-Bus parametrieren:

- Drehrichtung (Complement)
- Auflösung pro Umdrehung
- Gesamtauflösung
- Presetwert
- **Baudrate**
- MAC-ID

Ein universeller Einsatz des Absolutwert Drehgebers mit DeviceNet™ Interface ist damit gewährleistet.

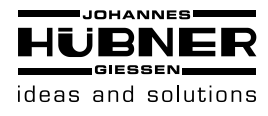

### <span id="page-19-0"></span>**7.1 Common Industrial Protocol (CIP)**

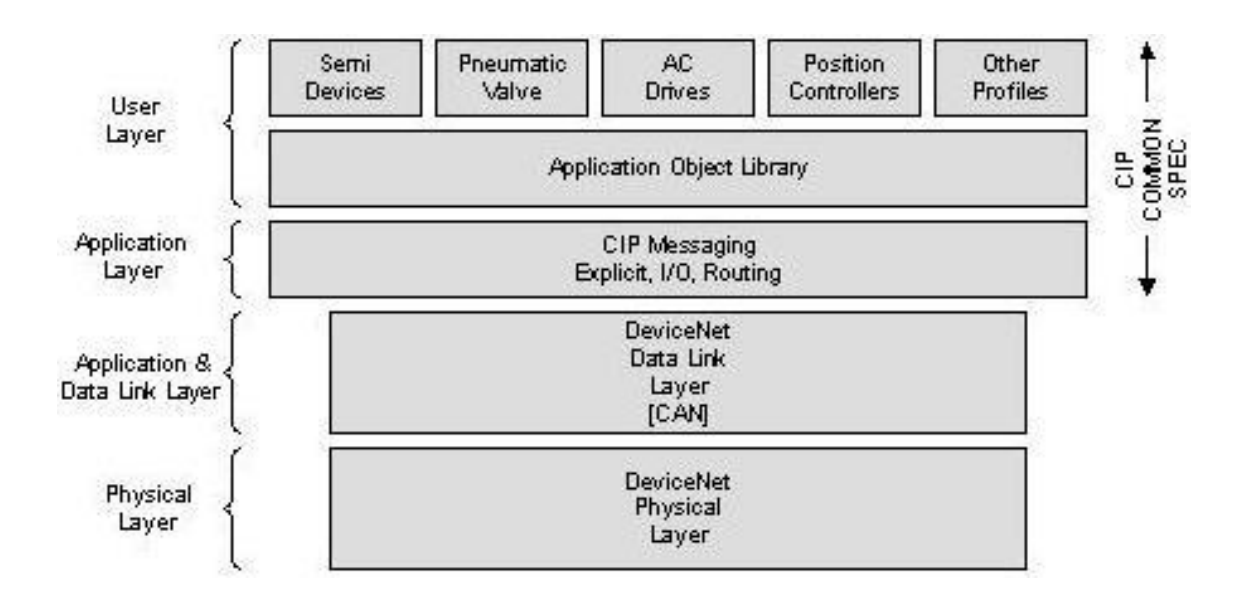

Die DeviceNet<sup>™</sup>-Spezifikation definiert den Application Layer und den Physical Layer. Der Data Link Layer basiert auf der CAN-Spezifikation. Für die optimale Industriesteuerung werden zwei verschiedene Nachrichtentypen zur Verfügung gestellt. I/O Nachrichten (Implicit Messaging) und explizite Nachrichten (Explicit Messaging). Mit Implicit Messaging werden I/O Daten in Echtzeit ausgetauscht und mit Explicit Messaging werden Daten zur Konfiguration eines Gerätes ausgetauscht. CIP (Common Industrial Protocol) stellt dem Anwender vier wesentliche Funktionalitäten zur Verfügung:

- Einheitliche Steuerungsdienste
- Einheitliche Kommunikationsdienste
- Einheitliche Verteilung von Nachrichten
- Gemeinsame Wissensbasis

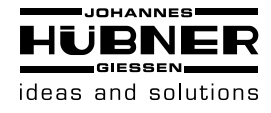

### <span id="page-20-0"></span>**7.2 Objektmodell**

DeviceNet™ beschreibt alle Daten und Funktionen eines Gerätes anhand eines Objektmodells. Mit Hilfe dieser objektorientierten Beschreibung kann ein Gerät mit einzelnen Objekten vollständig definiert werden. Ein Objekt ist bestimmt durch die Zusammenfassung von zugehörigen Attributen (z.B. Prozessdaten), seine nach außen bereitgestellten Funktionen (Lese- oder Schreibzugriff auf ein einzelnes Attribut) sowie durch sein definiertes Verhalten.

DeviceNet™ unterscheidet zwischen drei Arten von Objekten:

• Kommunikationsobjekte

Definieren die über DeviceNet™ ausgetauschten Nachrichten und werden als Connection Objects bezeichnet. (DeviceNet™ Object, Message Router Object, Connection Object, Acknowledge Handler Object)

**Systemobjekte** 

Definieren allgemeine DeviceNet<sup>™</sup> -spezifische Daten und Funktionen. (Identity Object, Parameter Object)

• Applikationsspezifische Objekte

Definieren gerätespezifische Daten und Funktionen. (Application Object, Assembly Object)

### <span id="page-20-1"></span>**8 Datenübertragung**

Die Datenübertragung in DeviceNet™ erfolgt über Nachrichtentelegramme. Grundsätzlich lassen sich die Telegramme schematisch in CAN-ID und 8 Folgebytes aufteilen:

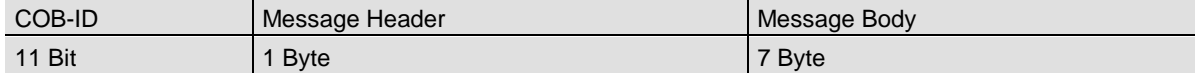

### <span id="page-20-2"></span>**8.1 Das Objektverzeichnis**

Instanz Attribute des Position Sensor Objekts

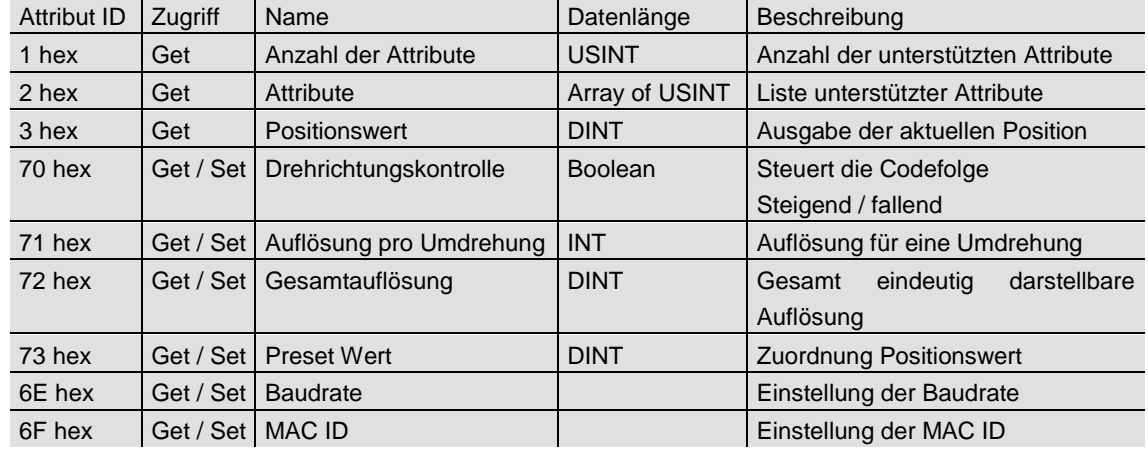

Get / Set: Lesen, Schreiben

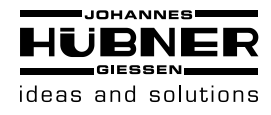

### <span id="page-21-0"></span>**8.2 Definition der CAN-ID**

DeviceNet™ basiert auf dem Standard-CAN Protokoll und verwendet einen 11 Bit (2048 Nachrichten unterscheitbar) Nachrichtenidentifier. Zur Kennzeichnung eines Gerätes oder Knotens in ein DevicaNet Netzwerk reichen 6 Bit aus, da ein Netzwerk auf 64 Teilnehmer begrenzt ist. Diese Kennzeichnung wird als MAC ID (Geräte- oder Knotenadresse) bezeichnet. Der CAN-Identifier setzt sich aus der Kennung der Message Group, der Message ID innerhalb dieser Gruppe und der MAC ID des gerätes zusammen.

Bei dem Absoluten Drehgeber handelt es sich um einen Group 2 Server. In der unten stehenden Tabelle kann ein user die wichtigsten CAN-ID für eine bestimmte Kommunikationsart einsehen.

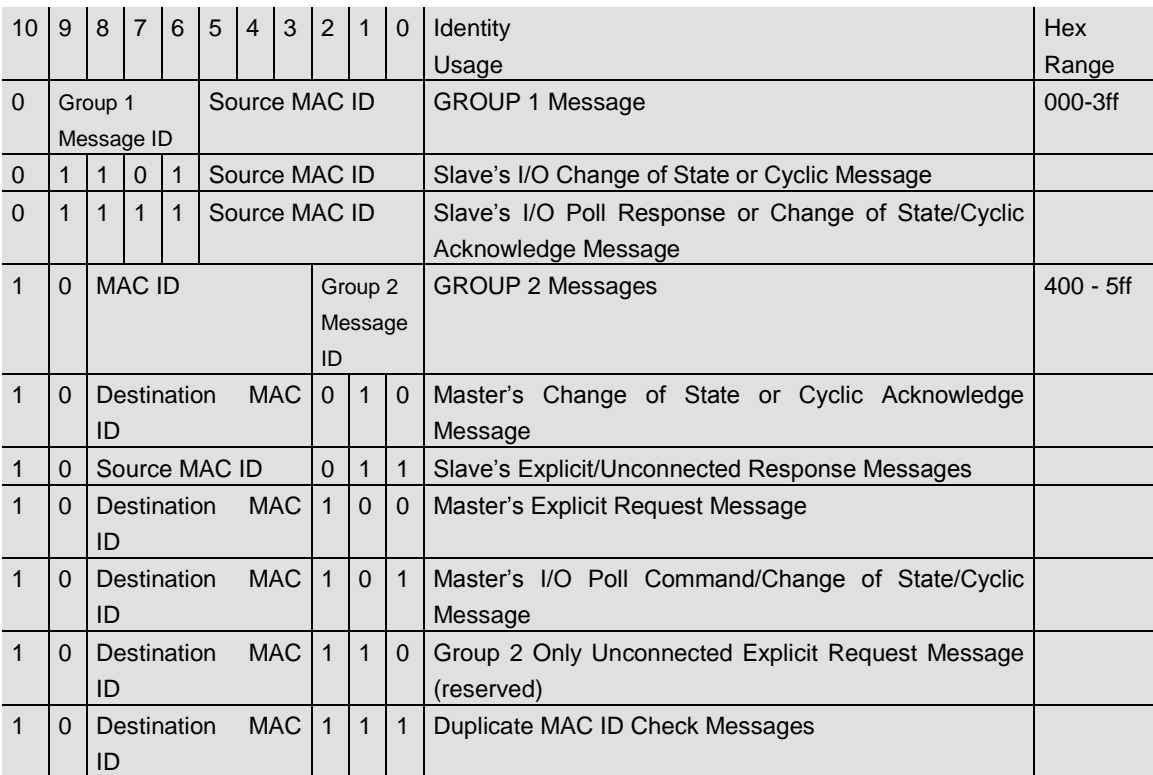

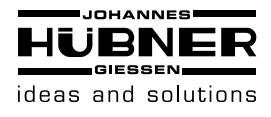

### <span id="page-22-0"></span>**9 Programmierbare Parameter**

### <span id="page-22-1"></span>**9.1 Encoderparameter**

### <span id="page-22-2"></span>**9.1.1 Betriebsparameter**

Als Betriebsparameter kann die Drehrichtung gewählt werden.

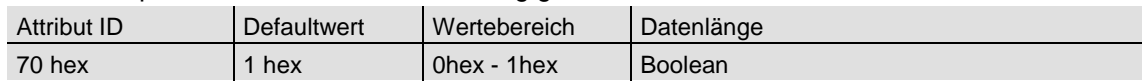

Der Parameter Drehrichtung (Complement) definiert die Zählrichtung der Ausgabe des Prozess-Istwertes bei Drehung der Welle im Uhrzeigersinn (CW) oder gegen den Uhrzeigersinn (CCW) bei Sicht auf Welle. Die Zählrichtung wird im Attribut 0bhex festgelegt:

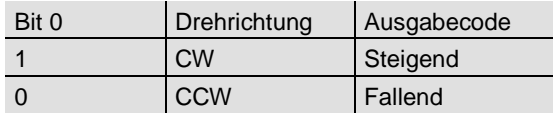

### <span id="page-22-3"></span>**9.1.2 Auflösung pro Umdrehung**

Der Parameter Auflösung pro Umdrehung wird dazu verwendet, den Encoder so zu programmieren, dass eine gewünschte Anzahl von Schritten bezogen auf eine Umdrehung realisiert werden kann.

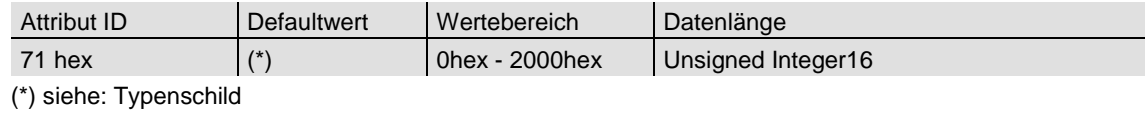

Maximale Auflösung bei 24 Bit Ausführung: 1.000 hex

25 Bit Ausführung: 2.000 hex

Wird als Auflösung pro Umdrehung ein Wert größer der Grundauflösung des Absolutwertgebers gewählt, ist der Ausgabecode nicht mehr einschrittig. Es ist daher darauf zu achten, dass die gewünschte Auflösung die hardwareseitige Auflösung des Absolutwertgebers nicht übersteigt.

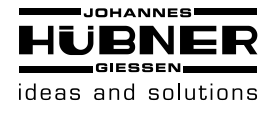

### <span id="page-23-0"></span>**9.1.3 Gesamtauflösung**

Dieser Parameter gibt die gewünschte Anzahl der Messeinheiten der gesamten Verfahrlänge an. Dieser Wert darf die Gesamtauflösung des Absolutwertgebers nicht übersteigen. Diese ist auf dem Typenschild des Absolutwertgebers abzulesen.

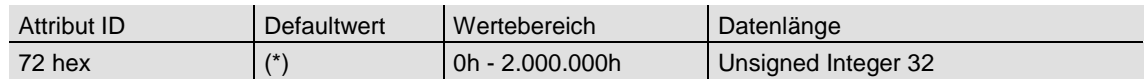

(\*) siehe: Typenschild Maximale Gesamtauflösung bei 24 Bit Ausführung: 1.000.000 hex 25 Bit Ausführung: 2.000.000 hex

Folgende Formelbuchstaben werden nachfolgend verwendet:

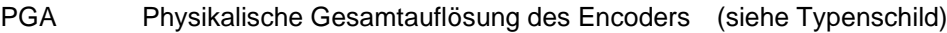

- PAU Physikalische Auflösung pro Umdrehung (siehe Typenschild)
- GA Gesamtauflösung ( Benutzereingabe)
- AU Auflösung pro Umdrehung (Benutzereingabe)

Wenn die gewünschte Auflösung pro Umdrehung kleiner ist als die tatsächliche physikalisch Auflösung des Encoders pro Umdrehung, dann muss die Gesamtauflösung wie folgt eingegeben werden:

Gesamtauflösung

GA = PGA \* AU / PAU, wenn AU < PAU

Beispiel: Benutzervorgabe: AU = 2048,

Encoderwerte: PGA= 24 Bit, PAU = 12 Bit

GA = 16777216 \* 2048 / 4096

GA = 8388608

Wird die Gesamtauflösung des Absolutwertgebers kleiner als die physikalische Gesamtauflösung gewählt, so muss der Parameter Gesamtauflösung ein ganzzahliges Vielfaches der physikalischen Gesamtauflösung sein.

 $k = PGA / GA$ 

k = ganze Zahl

### <span id="page-23-1"></span>**9.1.4 Presetwert**

Der Presetwert ist der gewünschte Positionswert, der bei einer bestimmten physikalischen Stellung der Achse erreicht sein soll. Über den Parameter Presetwert wird der Positions-Istwert auf den gewünschten Prozess-Istwert gesetzt. Der Presetwert darf den Parameter Gesamtauflösung nicht übersteigen.

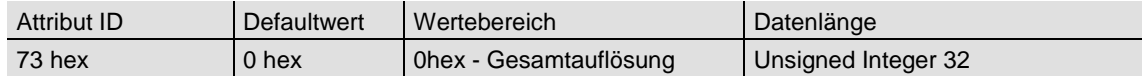

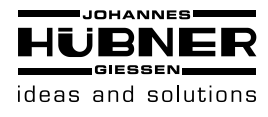

### <span id="page-24-0"></span>**9.1.5 MAC-ID**

Bei Absoluten Drehgebern ohne Anschlusshaube wird die MAC-ID mittels Explicit Messaging konfiguriert. Bei den DeviceNetTM Absolutwert Drehgebern können 64 verschiedene Knoten adressiert werden.

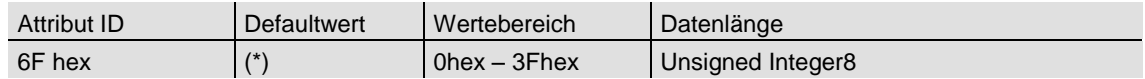

### <span id="page-24-1"></span>**9.1.6 Baudrate**

1 250kbaud 2 500kbaud

Bei Absoluten Drehgebern ohne Anschlusshaube wird die Baudrate mittels Explicit Messaging konfiguriert. Die DeviceNet™ Absolutwert Drehgeber unterstützen alle DeviceNet™ Baudraten, die der untenstehenden Tabelle entnommen werden können.

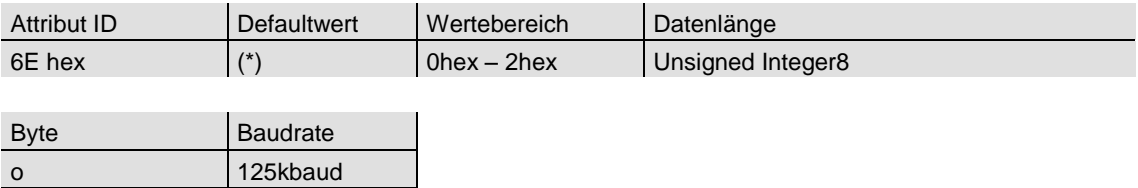

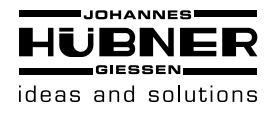

### <span id="page-25-0"></span>**10 Betriebsarten**

### <span id="page-25-1"></span>**10.1 Polled Mode**

Beim Polled Mode handelt es sich um eine klassische Master-Slave Kommunikation. Der Master kann mittels der Poll Command Message den aktuellen Positions-Istwert des Absolutwertgebers abfragen. Der Absolutwertgeber sendet anschließend den Prozess-Istwert mittels einer Poll Response Message an den Master. Zum Einschalten der Polled Mode Betriebsart sind die folgenden Telegramme erforderlich. Ferner wird in dem Beispiel von einer Master MAC ID von 0A hex und einer Slave MAC ID von 03 hex ausgegangen.

Allocate Master / Slave Connection Set

### 1. Allocate Polling

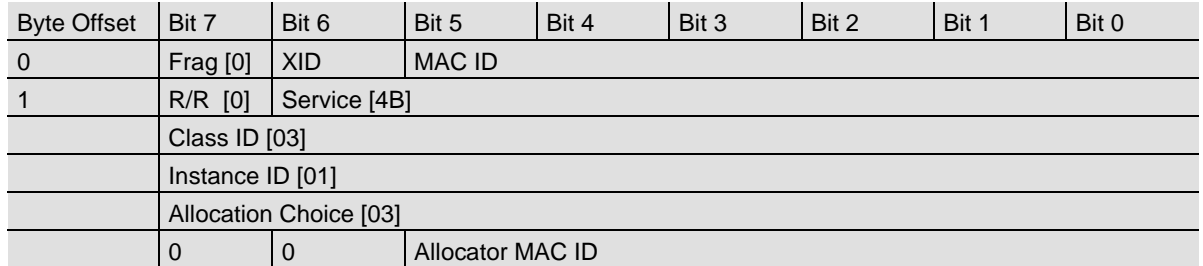

#### Definition CAN ID

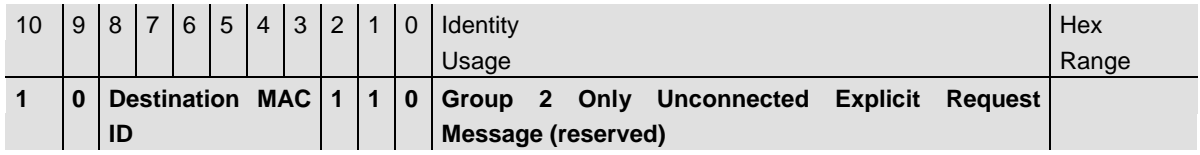

Beispiel:

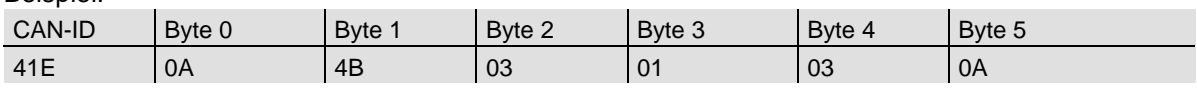

1. Expected\_packet\_rate der Explicit Message Connection auf 0 setzen:

#### Definition CAN-ID

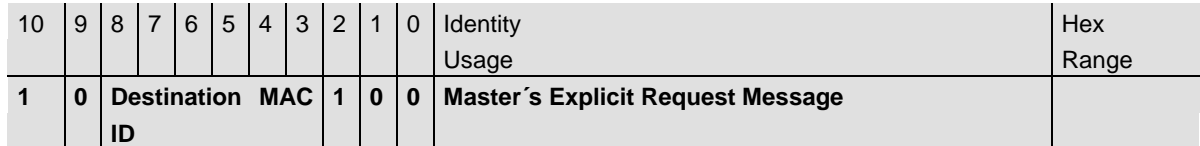

Beispiel:

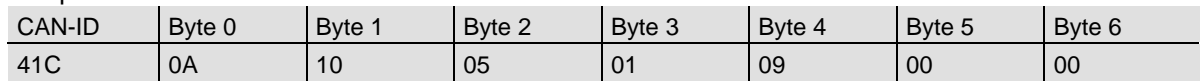

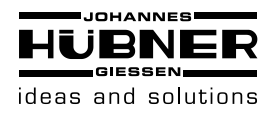

1. Expected\_packet\_rate der Polling Connection auf 0 setzen:

Beispiel:

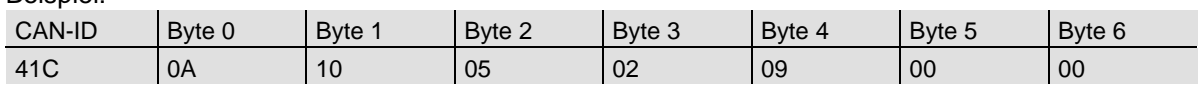

Release Master / Slave Connection Set

#### Release Polling

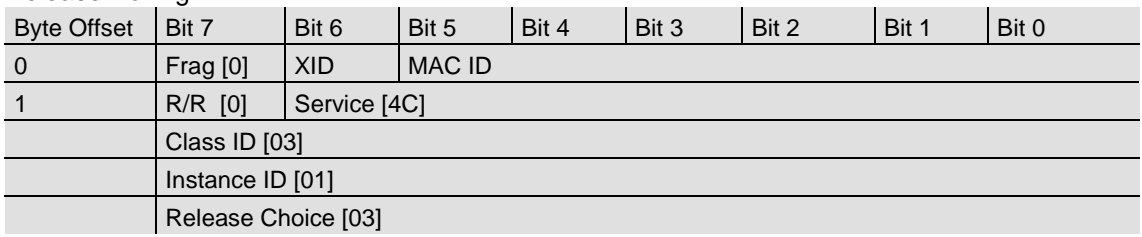

Beispiel:

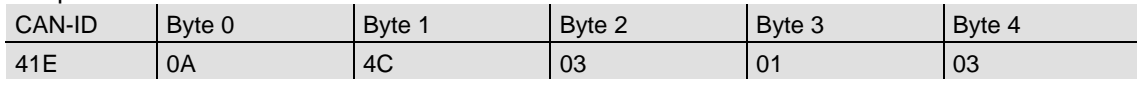

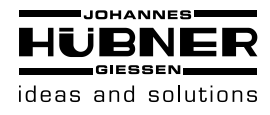

### <span id="page-27-0"></span>**10.2 Change of State Mode**

Der Absolutwertgeber sendet ohne Aufforderung durch den Host, wenn sich der aktuelle Prozess-Istwert geändert hat. Bei einem unveränderten Prozesswert erfolgt keine Übertragung, womit eine Reduzierung der Buslast sichergestellt ist.

Allocate Master / Slave Connection Set

### Allocate COS

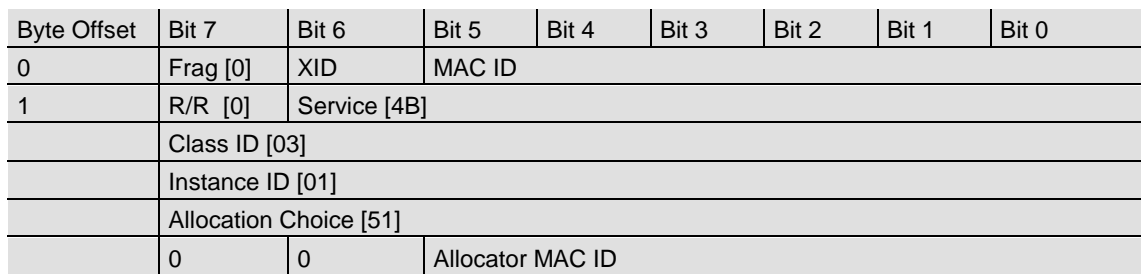

Beispiel:

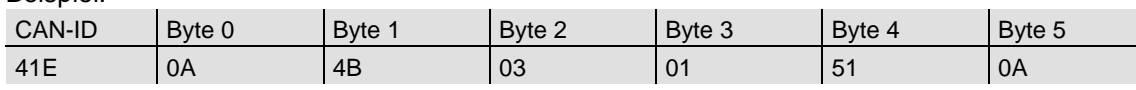

### 2. Expected\_packet\_rate der Explicit Message

### Connection auf 0 setzen:

Beispiel:

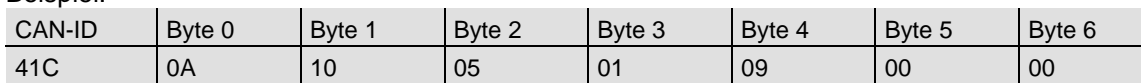

### 3. Expected\_packet\_rate der Change of State

Connection auf 0 setzen:

Beispiel:

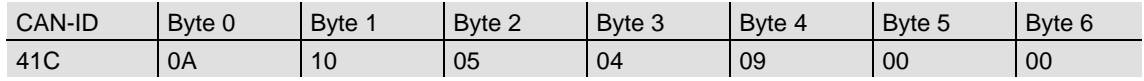

Release Master / Slave Connection Set

Release COS

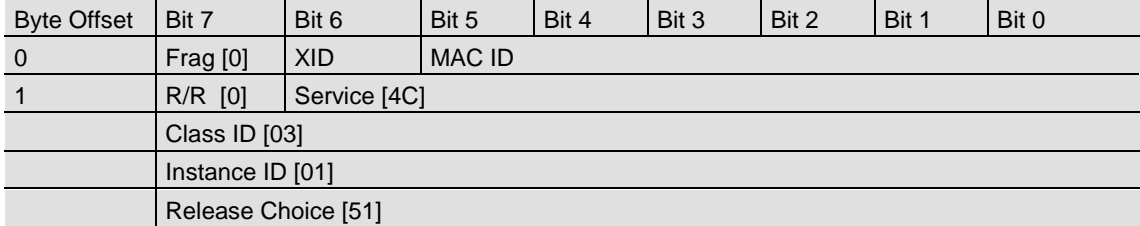

Beispiel:

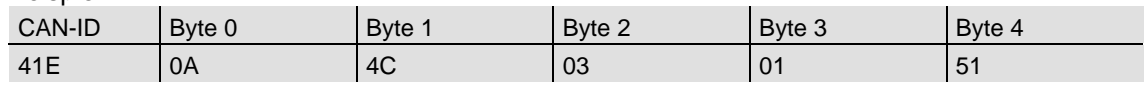

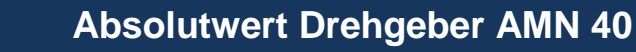

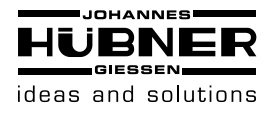

### <span id="page-28-0"></span>**10.3 Speicherübernahme**

Die Einstellungen und Parameter des Absolut-wertgebers sind nullspannungssicher in einem Flash-EPROM gespeichert. Da ein Flash-EPROM nach einer begrenzten Anzahl an Schreibzyklen (≈1.000) seine Speicherfähigkeit verliert, werden geänderte Parameter vorerst lediglich im Arbeitsspeicher eingetragen. Nach Einstellung und Prüfung aller Parameter können diese in das Flash-EPROM kopiert werden.

Wenn die Speicherung erfolgreich durchgeführt wurde, meldet sich der Encoder mit einem MAC ID check auf dem Bus. Um den Prozesswert abzufragen, muss der Slave erneut allocated werden.

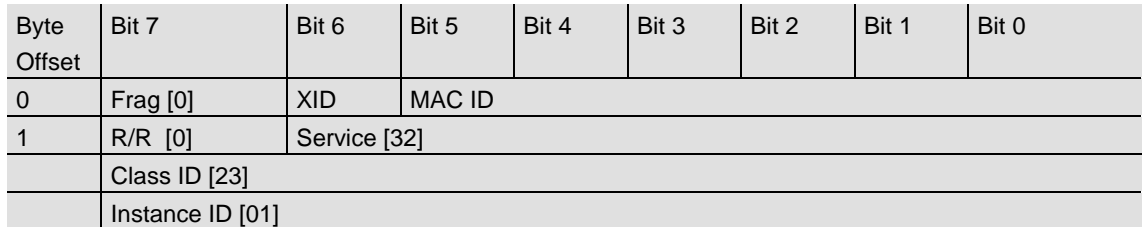

Beispiel:

(MAC-ID Master: 0A hex, MAC-ID Slave: 03 hex)

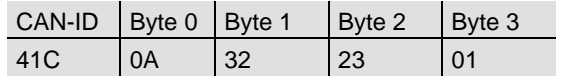

### <span id="page-28-1"></span>**11 Prozess – Istwert Übertragung**

Der Prozess-Istwert wird entsprechend dem folgenden Telegramm-Schema übertragen:

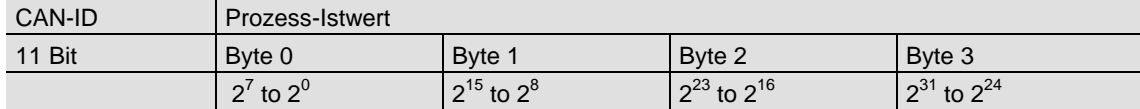

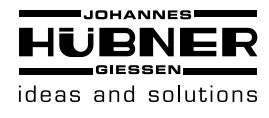

### <span id="page-29-0"></span>**12 Installation**

### <span id="page-29-1"></span>**12.1 Elektrischer Anschluss**

Der Absolutwert Drehgeber wird über drei Kabel angeschlossen. Die Spannungsversorgung erfolgt über ein zweiadriges Verbindungskabel durch eine EMV-Kabelverschraubung. Die jeweils zweiadrig abgeschirmte Busleitung wird in bzw. aus dem Absolutwert Drehgeber über je eine EMV-Kabelverschraubung hinein- bzw. herausgeführt:

In der Anschlußhaube ist ein Widerstand vorgesehen, der bei Bedarf als Leitungs-Abschluß zugeschaltet werden kann.

Abschlußwiderstand:

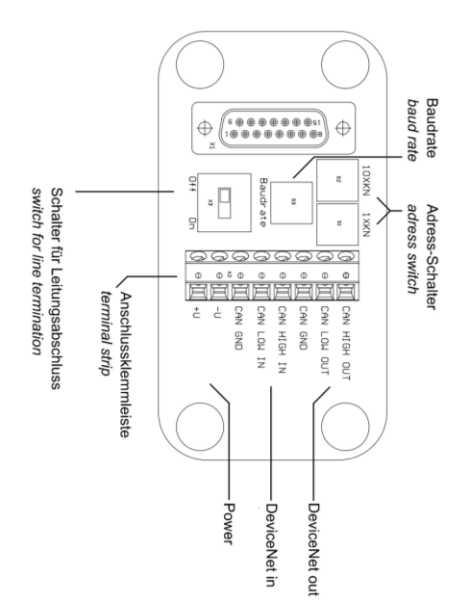

letzter Teilnehmer Teilnehmer X

**ON** 

 $\mathsf{R}$ ेळ ज

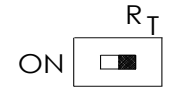

Die Einstellung der Knotennummer erfolgt über 2 Drehschalter in der Anschlußhaube. Mögliche Adressen liegen zwischen 0 und 63, wobei jede nur einmal vorkommen darf. Die Anschlußhaube kann einfach vom Endanwender durch Lösen von zwei Schrauben am Absolutwert Drehgeber zur Installation abgenommen werden. Zwei Diagnose LEDs auf der Rückseite der Anschlußhaube zeigen den Betriebszustand des Absolutwert Drehgebers an.

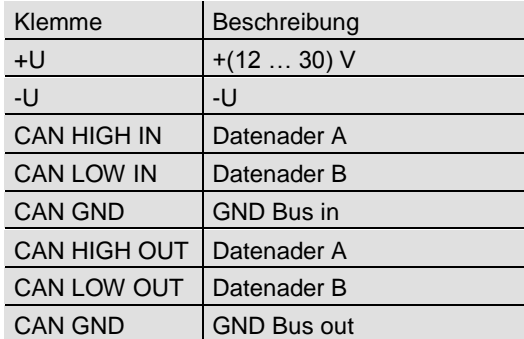

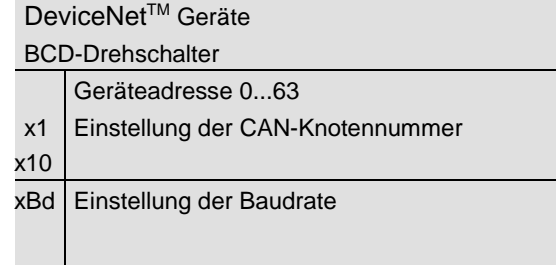

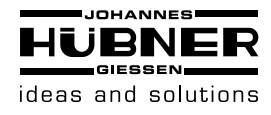

### <span id="page-30-0"></span>**12.2 Einstellungen in der Bushaube**

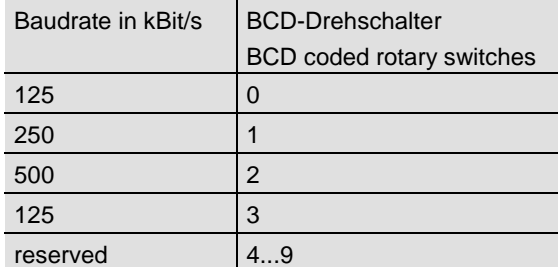

### <span id="page-30-1"></span>**13 Anschlussplan**

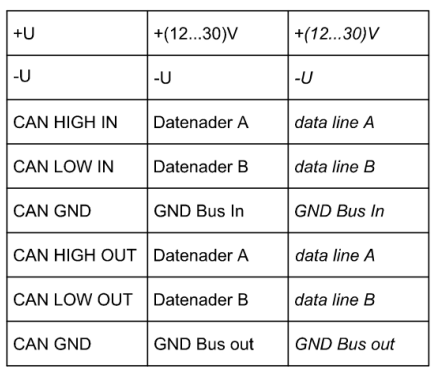

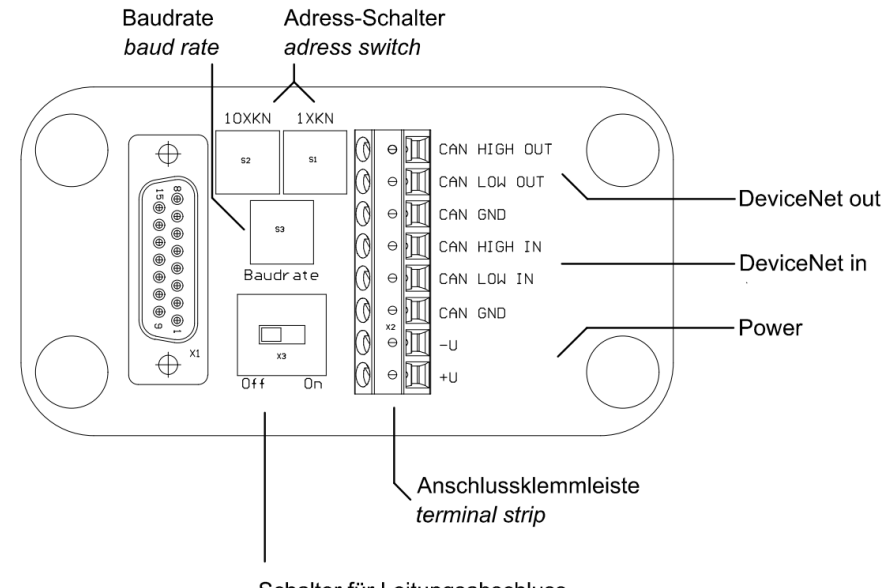

Schalter für Leitungsabschluss switch for line termination

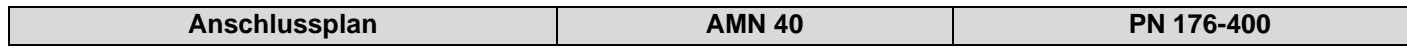

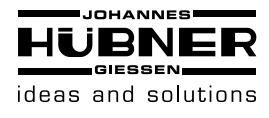

### <span id="page-31-0"></span>**14 Inbetriebnahme**

### <span id="page-31-1"></span>**14.1 Betriebszustand**

Nach dem Einschalten der Versorgungsspannung meldet sich der Absolutwert Drehgeber mit einem MAC ID Check auf dem Bus:

### <span id="page-31-2"></span>**14.2 Programmierung**

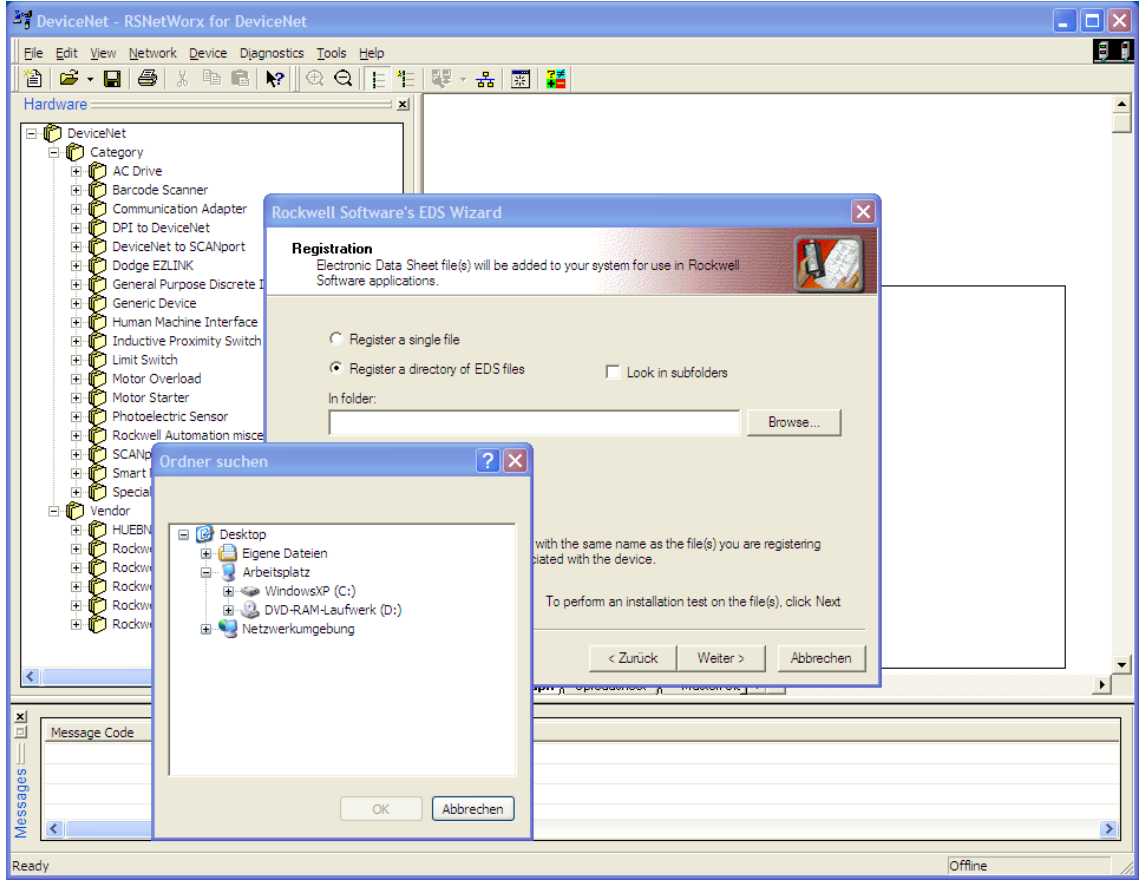

Sollen bestimmte Parameter nicht geändert werden, so kann man diese überspringen.

Die im Folgenden angegebenen Zahlen sind grundsätzlich in hexadezimaler Schreibweise angegeben.

Als Beispiel für die CAN ID und MAC ID wird für den Master 0A (hex) und für den Slave 03 (Hex) verwendet. Um eine Unterscheidung zu den fest definierten Einstellungen treffen zu können, sind die beispielhaften Angaben nachfolgend kursiv dargestellt.

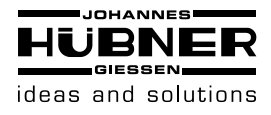

### <span id="page-32-0"></span>**14.2.1 Betriebsparameter**

Master an Absolutwertgeber: Set Parameter

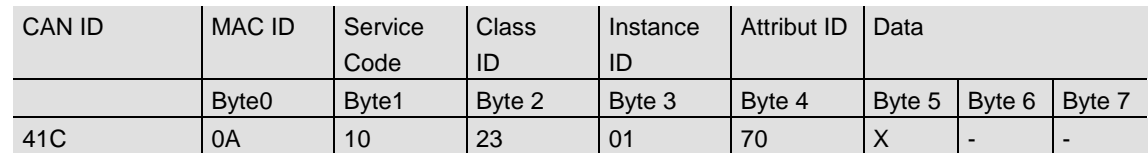

X: 1 hex für CW (Default)

0 hex für CCW

Absolutwertgeber an Master: Bestätigung

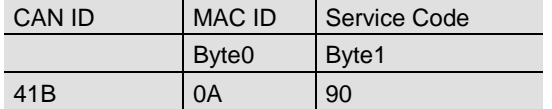

### <span id="page-32-1"></span>**14.2.2 Auflösung pro Umdrehung**

Master an Absolutwertgeber: Set-Parameter

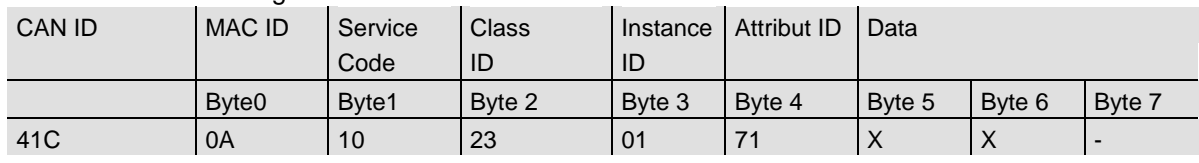

X: gewünschte Auflösung pro Umdrehung

### Absolutwertgeber an Master: Bestätigung

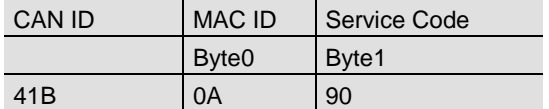

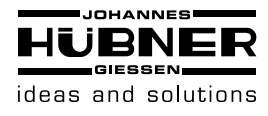

### <span id="page-33-0"></span>**14.2.3 Gesamtauflösung**

Zur Übertragung der Gesamtauflösung muss eine fragmentierte Übertragung durchgeführt werden. Daher sind die nachfolgenden beiden Telegramme zu senden.

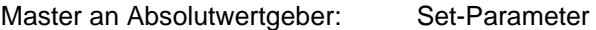

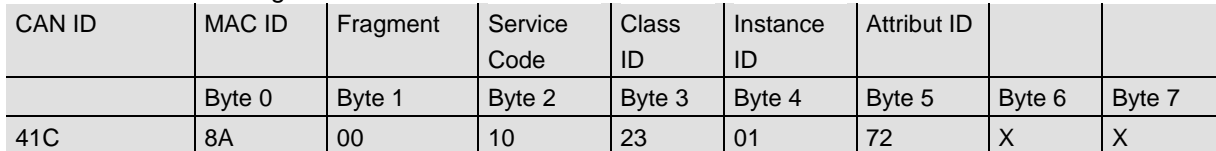

Absolutwertgeber an Master: Bestätigung

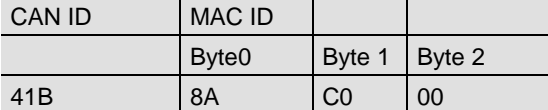

Master an Absolutwertgeber: Set-Parameter

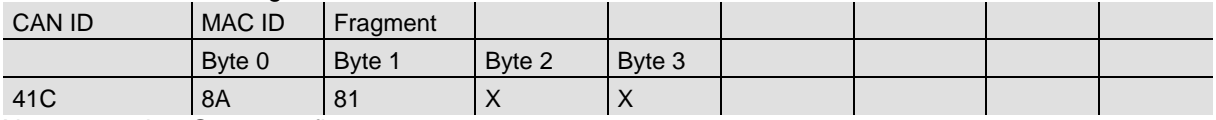

X: gewünschte Gesamtauflösung

#### Absolutwertgeber an Master: Bestätigung

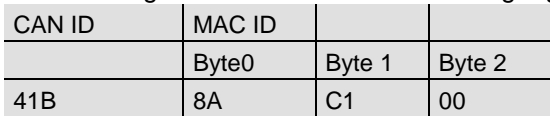

Absolutwertgeber an Master: Bestätigung

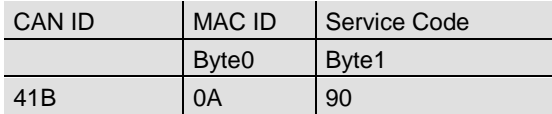

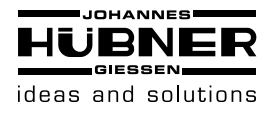

### <span id="page-34-0"></span>**14.2.4 Presetwert**

Master an Absolutwertgeber: Set-Parameter

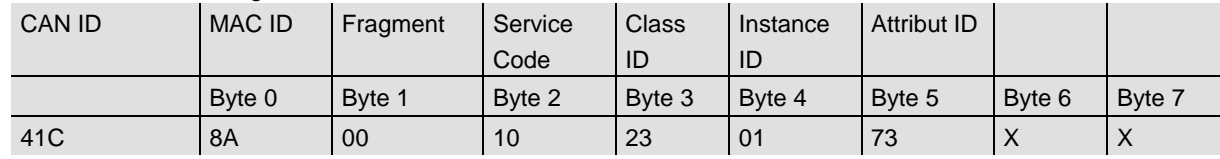

X: gewünschter Presetwert

#### Absolutwertgeber an Master: Bestätigung

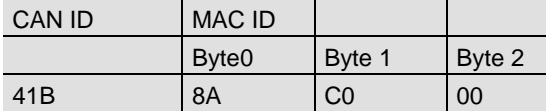

#### Master an Absolutwertgeber: Set-Parameter

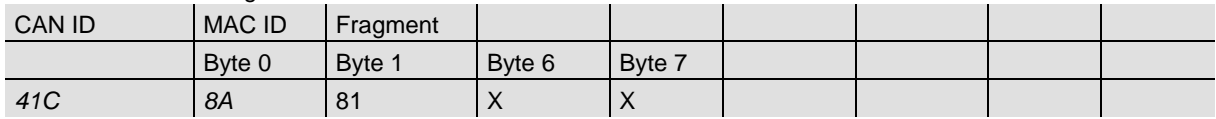

X: gewünschter Presetwert

### Absolutwertgeber an Master: Bestätigung

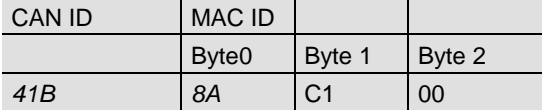

### Absolutwertgeber an Master: Bestätigung

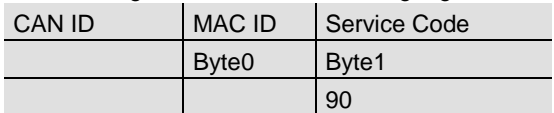

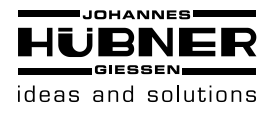

### <span id="page-35-0"></span>**14.2.5 Baudrate**

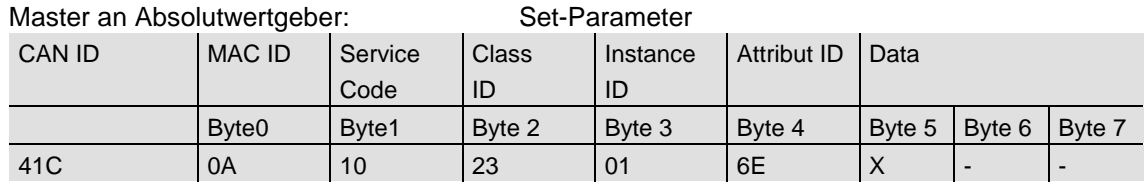

X: Wert der Baudrate

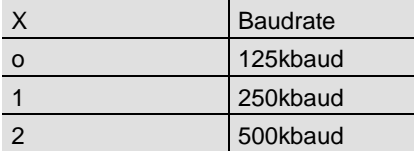

### Absolutwertgeber an Master: Bestätigung

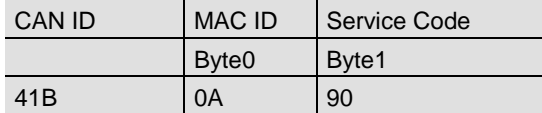

### <span id="page-35-1"></span>**14.2.6 MAC-ID**

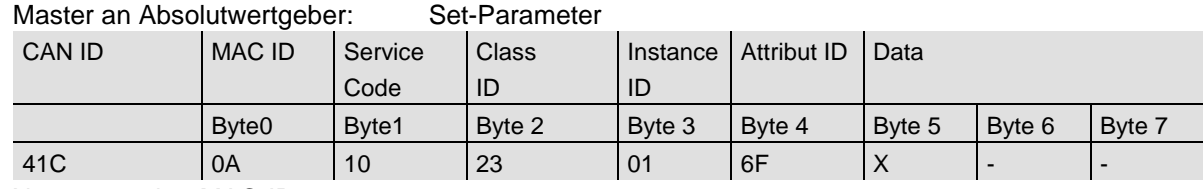

X: gewünschte MAC-ID

### Absolutwertgeber an Master: Bestätigung

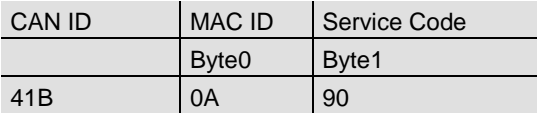

### <span id="page-35-2"></span>**14.2.7 Speicherübernahme**

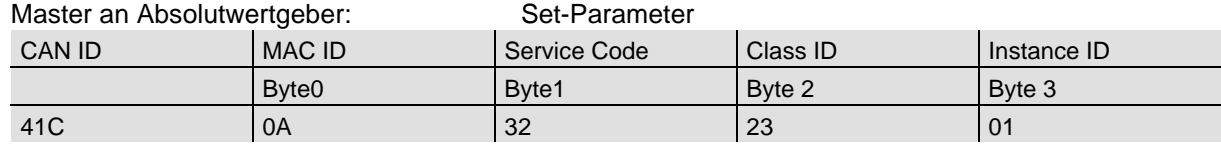

Ist die Übertragung erfolgreich, meldet sich der Absolutwertgeber nach 2s mit einer Duplicate MAC ID zurück. Der Master muss anschließend den Slave neu allocaten.

Der verwendete Service Code zum Abspeichern der Werte ist herstellerspezifisch.

War die Übertragung nicht erfolgreich wird eine Fehlermeldung gemeldet.

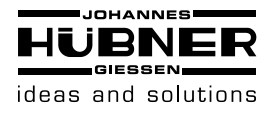

### <span id="page-36-0"></span>**15 Projektierung unter RsNetworx**

### <span id="page-36-1"></span>**15.1 EDS-File**

Das EDS File enthält Informationen über gerätespezifische Parameter sowie mögliche Betriebsarten des Encoders. Hiermit steht in elektronischer Form eine Art Datenblatt zur Verfügung, das zur Projektierung unter z.B. RsNetworx verwendet werden kann.

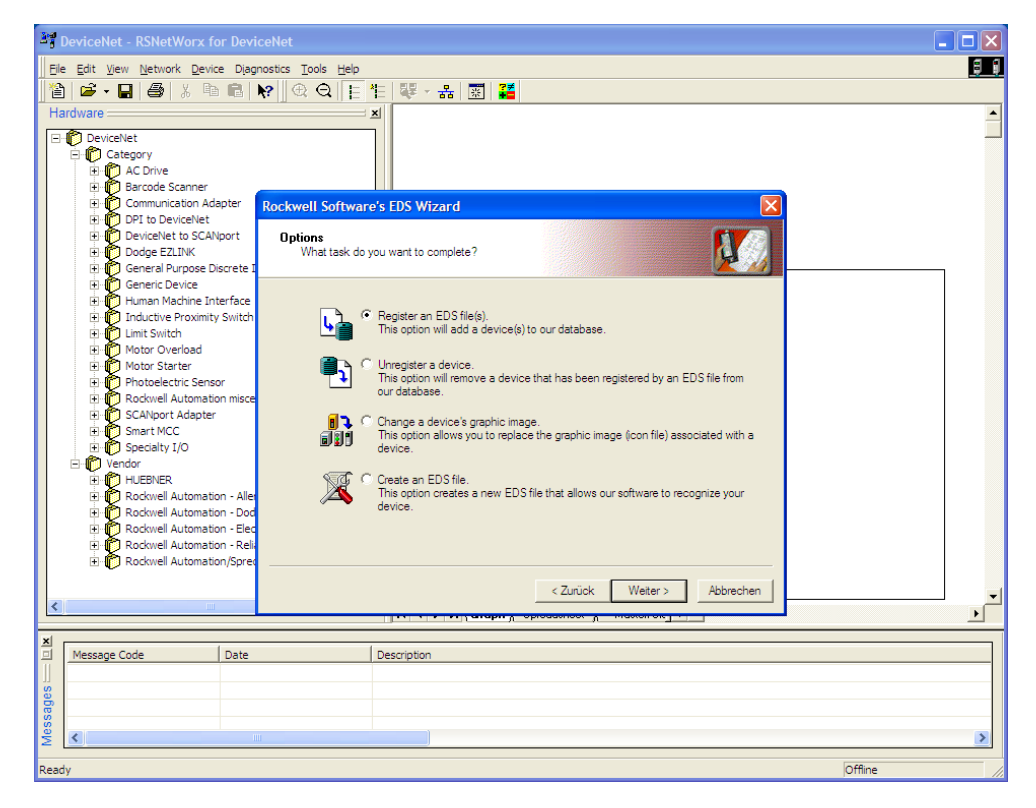

**1.1 EDS Wizard** 

Bevor ein Encoder an den Bus angeschlossen werden kann, muss das EDS FILE installiert werden. Das EDS File kann bequem mittels des EDS Wizards installiert werden. Um den EDS Wizard zu starten muss man mit dem Cursor auf Tools/EDS Wizard in der Menüleiste klicken. Wird der EDS Wizard erfolgreich gestartet, so erscheint ein Fenster, wie oben in Bild 1.1 zu sehen ist. Um ein EDS File zu installieren, muss Register an EDS File(s) und danach weiter angeklickt werden. Im nächsten Schritt muss Register a directory of EDS files angeklickt und mittels Browse der Pfad des EDS Files angeben werden. Dies ist auch unten in Bild 1.2 zu sehen.

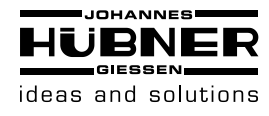

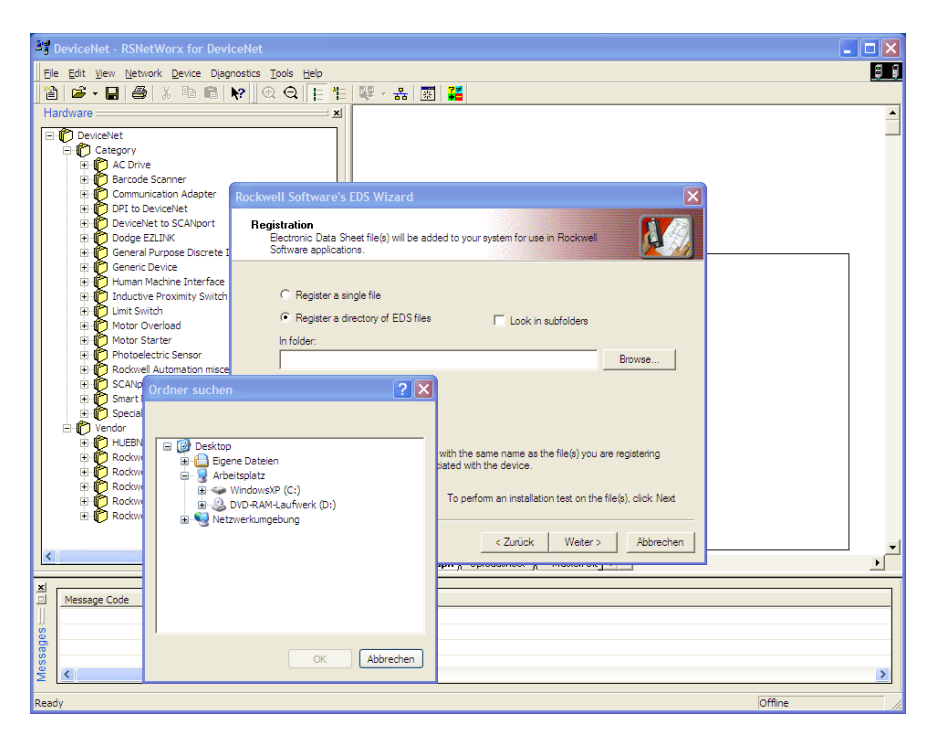

#### **1.2 EDS Wizard**

Der Wizard findet alle EDS Files, die in diesem Pfad abgelegt sind und führt einen kleinen Test durch, ob Fehler im EDS File enthalten sind. Wird nun der Button weiter betätigt, wird man zum Change Graphic Image Fenster (Bild 1.3) weitergeleitet, hier können den verwendeten Knoten Bilder zugewiesen werden. Mit weiter kann die Installation fortgeführt und fertig gestellt werden.

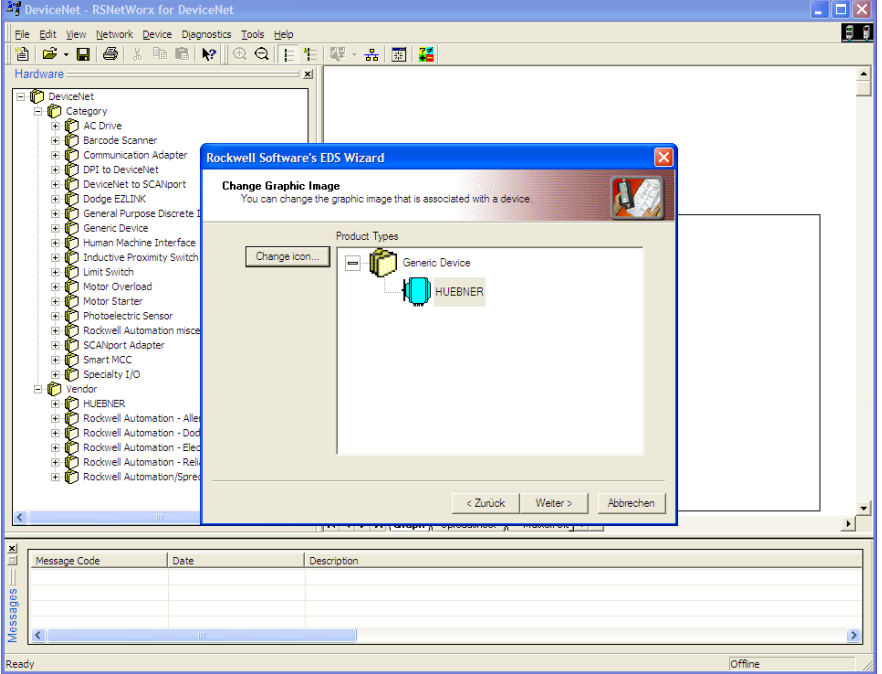

**1.3 EDS Wizard** 

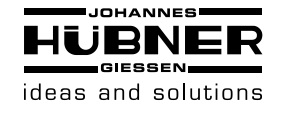

### <span id="page-38-0"></span>**15.2 Treiber Konfiguration**

Nachdem das EDS File installiert worden ist, ist der nächste Schritt den passenden Treiber auszuwählen. Über Start/Programme/Rockwell Software/RSLinx wird RSLinx gestartet. Mit diesem Programm kann der passende Treiber ausgewählt werden. Hier ist noch zu erwähnen, dass an diesem Beispiel der Treiber Typ 1770-KFD verwendet wird. Im weiteren Verlauf muss über die Menüleiste Communications/Configure Drivers das Fenster Configure Drivers gestartet werden und im drop down Menü Available Driver Types der Treiber Typ 1770-KFD, wie unten in Bild 1.4 zu sehen ist, ausgewählt und mit Add New bestätigt werden.

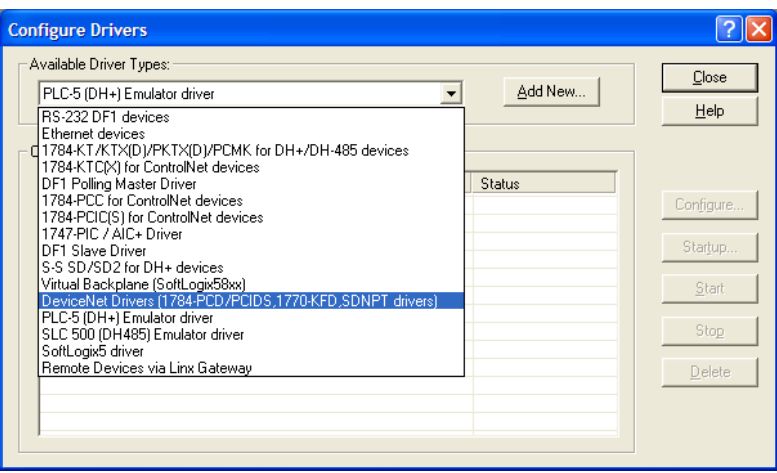

**1.4 Treiberauswahl** 

Ist der passende Treiber ausgewählt, kann im Fenster Driver Configuration der Treiber konfiguriert werden. Hierbei wird auch die verwendete Daten Rate des DeviceNet™ Netzwerkes eingetragen (Bild 1.5). Im nächsten Schritt kann noch ein gewünschter Name eingetragen werden.

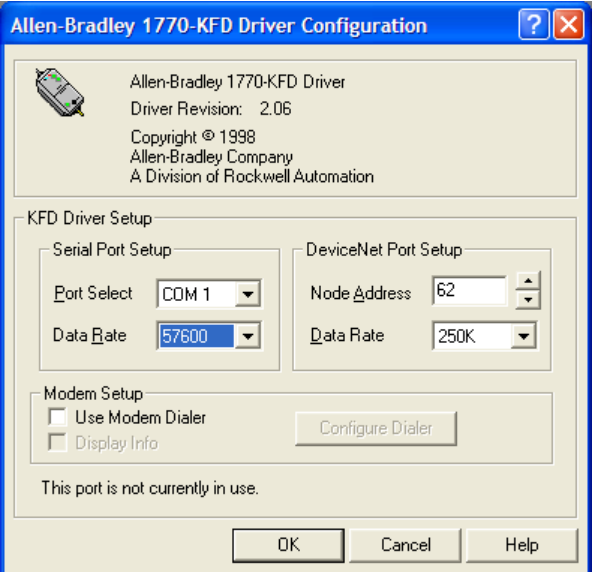

**1.5 Treiberkonfiguration**

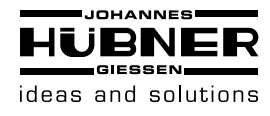

### <span id="page-39-0"></span>**15.3 Netzwerkaufbau**

Hier soll noch kurz erwähnt werden, wie man ein Netzwerk online schaltet und einen Encoder parametriert. Über die Menüleiste Network/ Online wird das Fenster Browse for network geöffnet. Dort muss der Treiber 1770-KFD ausgewählt werden, der im Kapitel 6.2 beschrieben wird, um das Netzwerk online zu schalten. Nachdem das Netzwerk online geschaltet ist, sucht RsNetworx nach verfügbaren Knoten im Netzwerk. Dies wird auch in Bild 1.6 dargestellt.

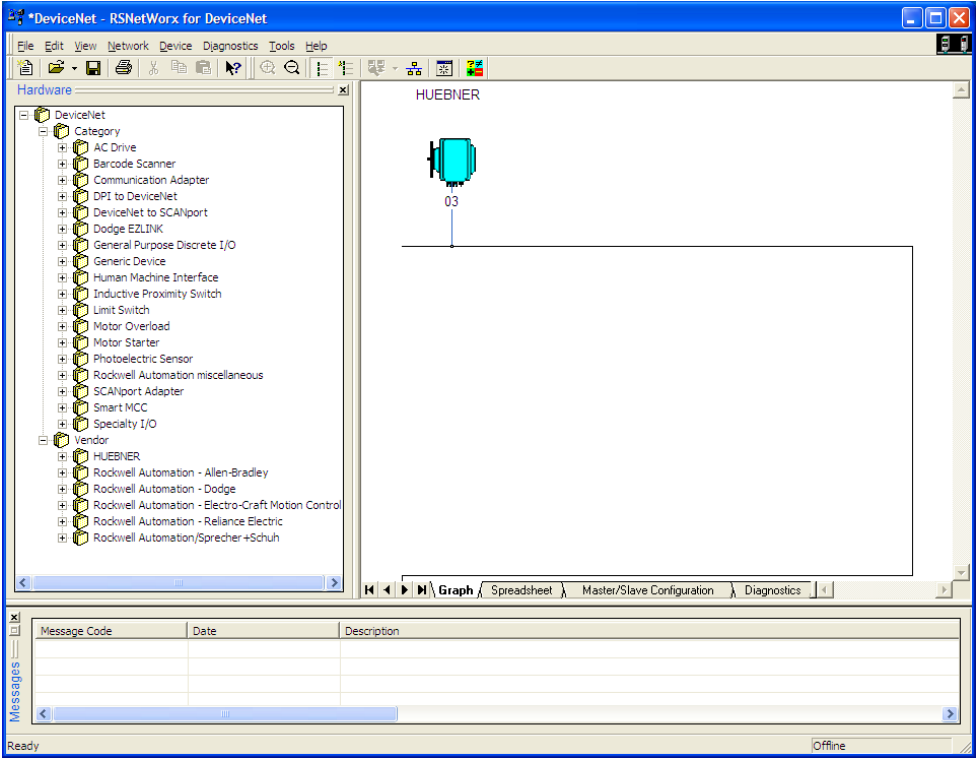

**1.6 Browsing Network**

Um den Encoder zu parametrieren, muss das Konfigurations-Fenster über Device/Properties in der Menüleiste geöffnet werden. Über Parameters erfolgt dann ein Upload der Encoder-Parameter.

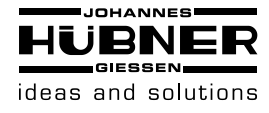

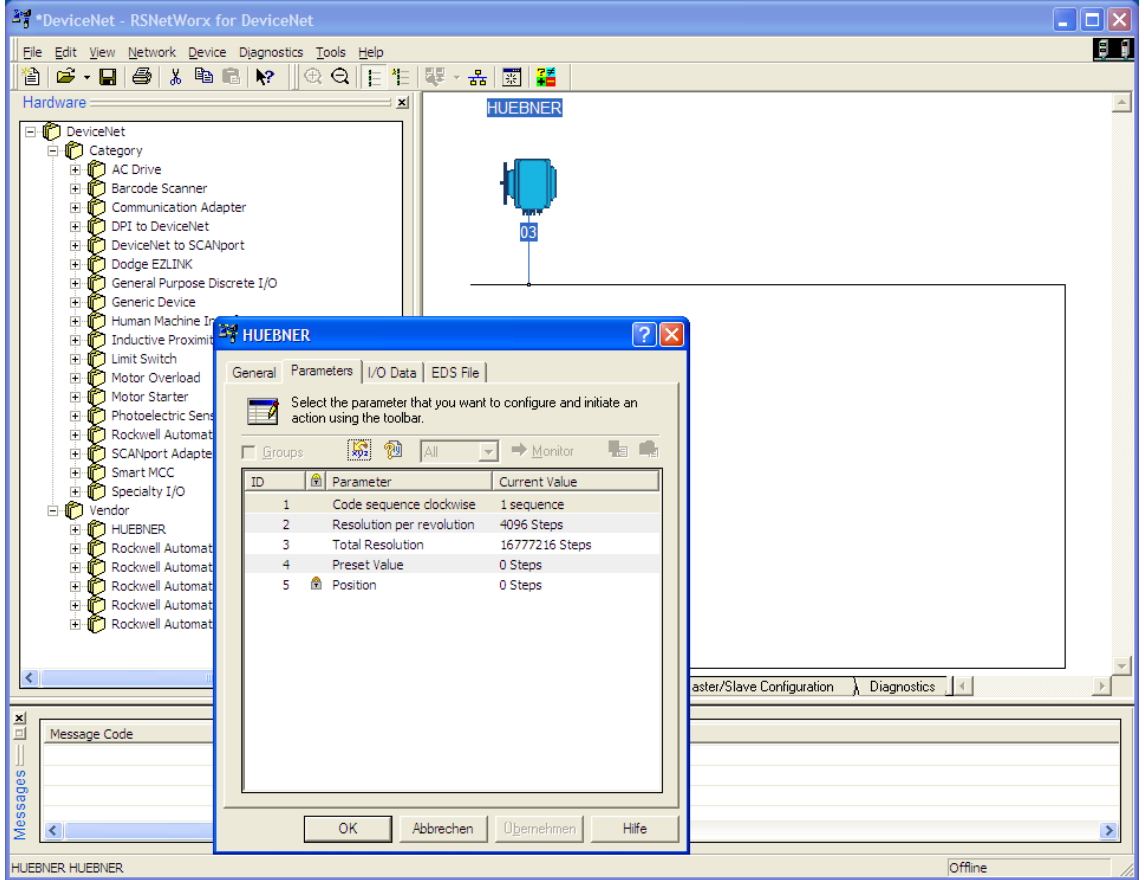

#### **1.7 Upload Parameter**

Nach dem erfolgreichen Upload der Parameter können diese wie im unten stehenden Bild 1.8 konfiguriert werden. Hier ist noch kurz zu er-wähnen dass die MAC-ID und die Baudrate nur bei Encoder ohne Anschlusshaube über RsNetworx konfiguriert werden kann. Ein Download der konfigurierten Parameter kann mit dem gelben Pfeil, der nach unten zeigt und rechts oben im Fenster zu finden ist, durchgeführt werden - ein Upload mit dem links neben dem Download Button stehenden Pfeil, der nach oben zeigt. Damit der Positionswert angezeigt wird, muss man den Button Monitor betätigen. Hierbei ist noch zu beachten, dass die konfigurierten Parameter noch nicht in den EEPROM gespeichert sind. Um die Daten in den EEPROM zu speichern, muss über der Menüleiste Device/Class Instance Editor aufgerufen werden. Die dafür erforderlichen Einträge können dem unten stehenden Bild 1.9 entnommen werden. Mit execute werden die Daten ins EEPROM gespeichert.

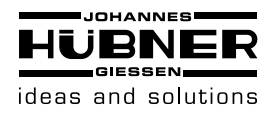

## **Absolutwert Drehgeber AMN 40**

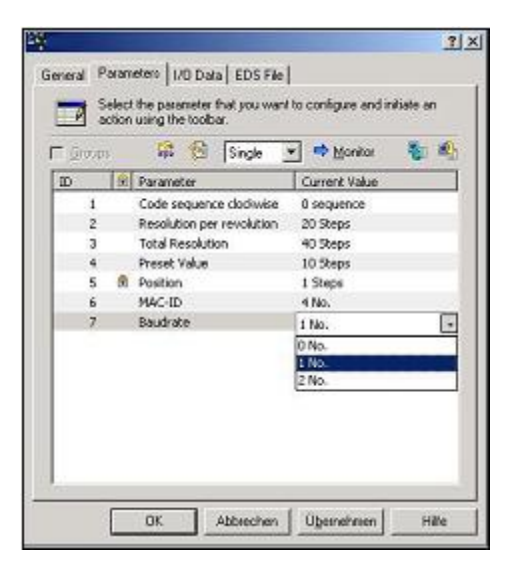

**1.8 Configure Parameters** 

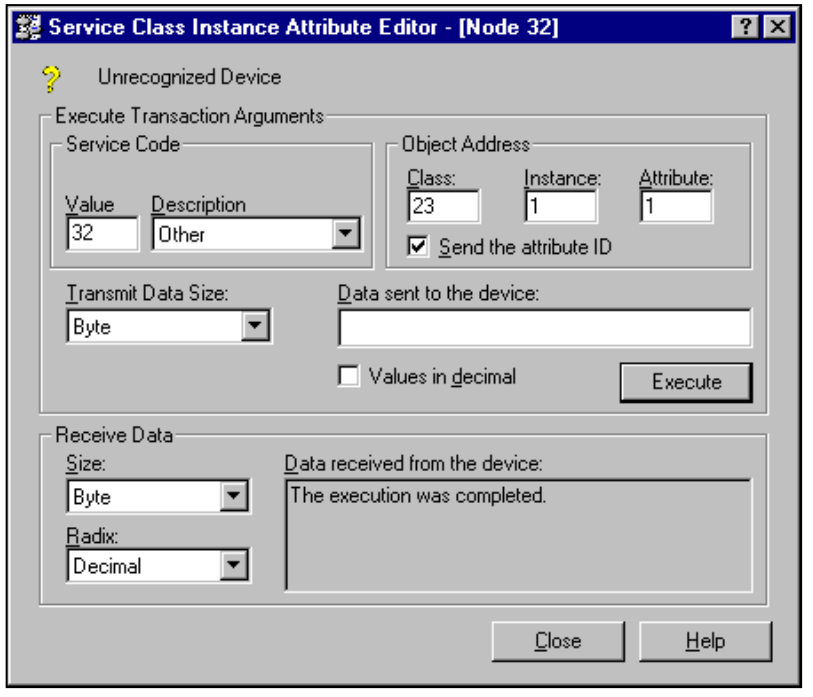

**1.9 Service Class Instance Attribute Editor**

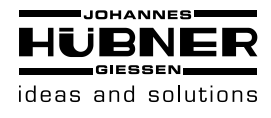

## <span id="page-42-0"></span>**16 Maßzeichnungen**

### <span id="page-42-1"></span>**16.1 Bauform B5 (Flansch)**

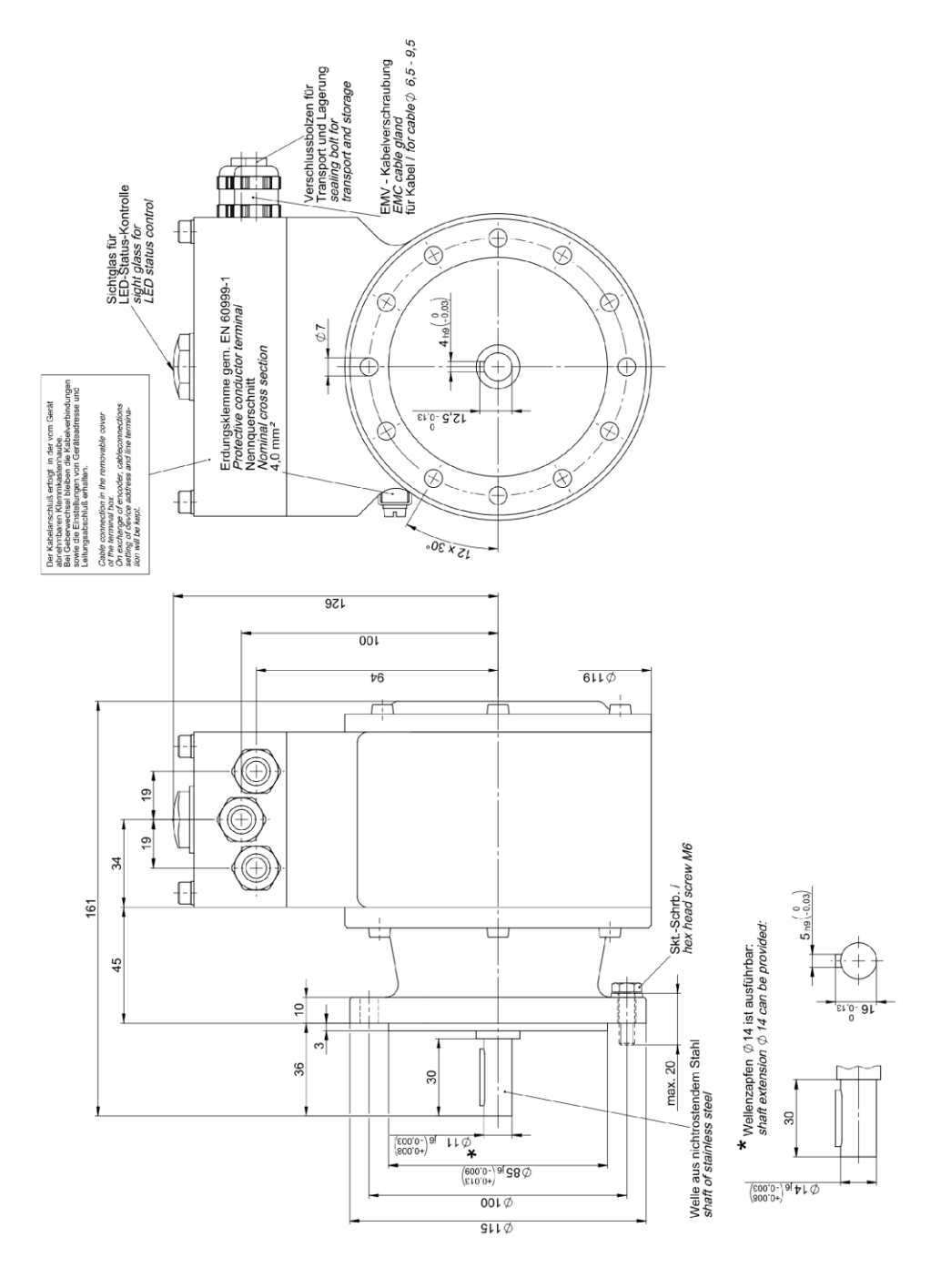

**AMN 40 K Bauform B5 HM 16 M 110346**

**AMN\_40\_BETR-de\_R0(2016-08-31)ID71786.doc**

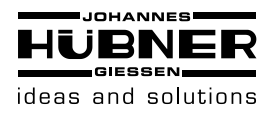

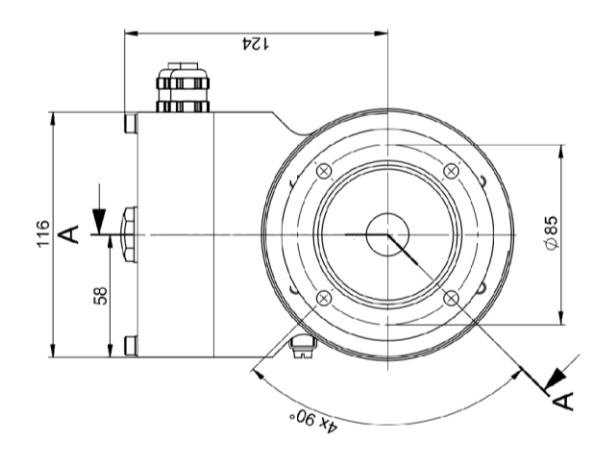

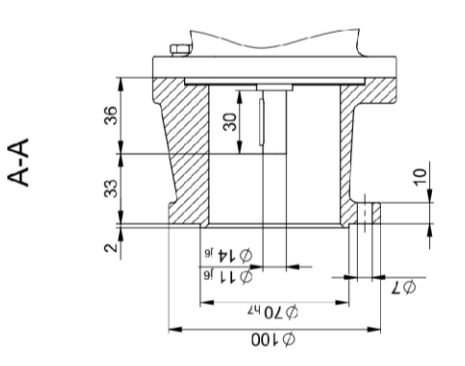

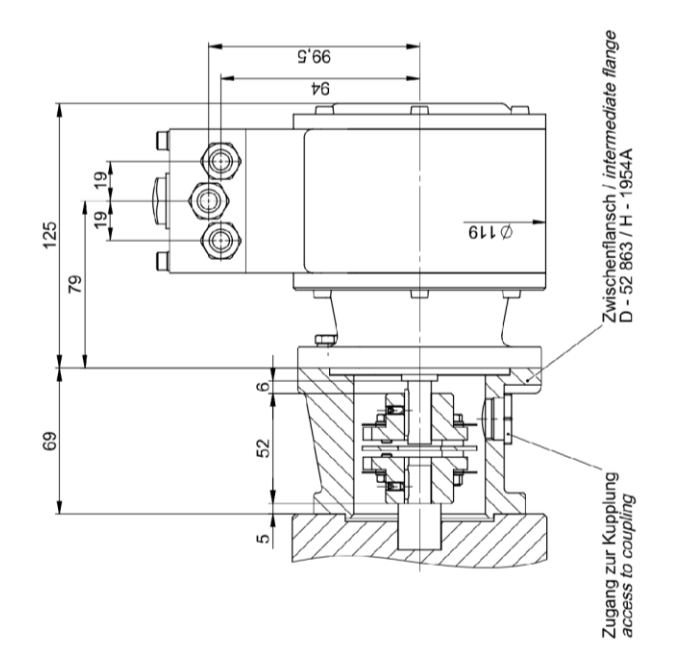

**Anbaubeispiel Bauform B5 mit Anbauflansch und Kupplung HK 522 HM 16 M 110495**

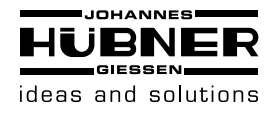

### <span id="page-44-0"></span>**16.2 Bauform B35 (Flansch und Fuß)**

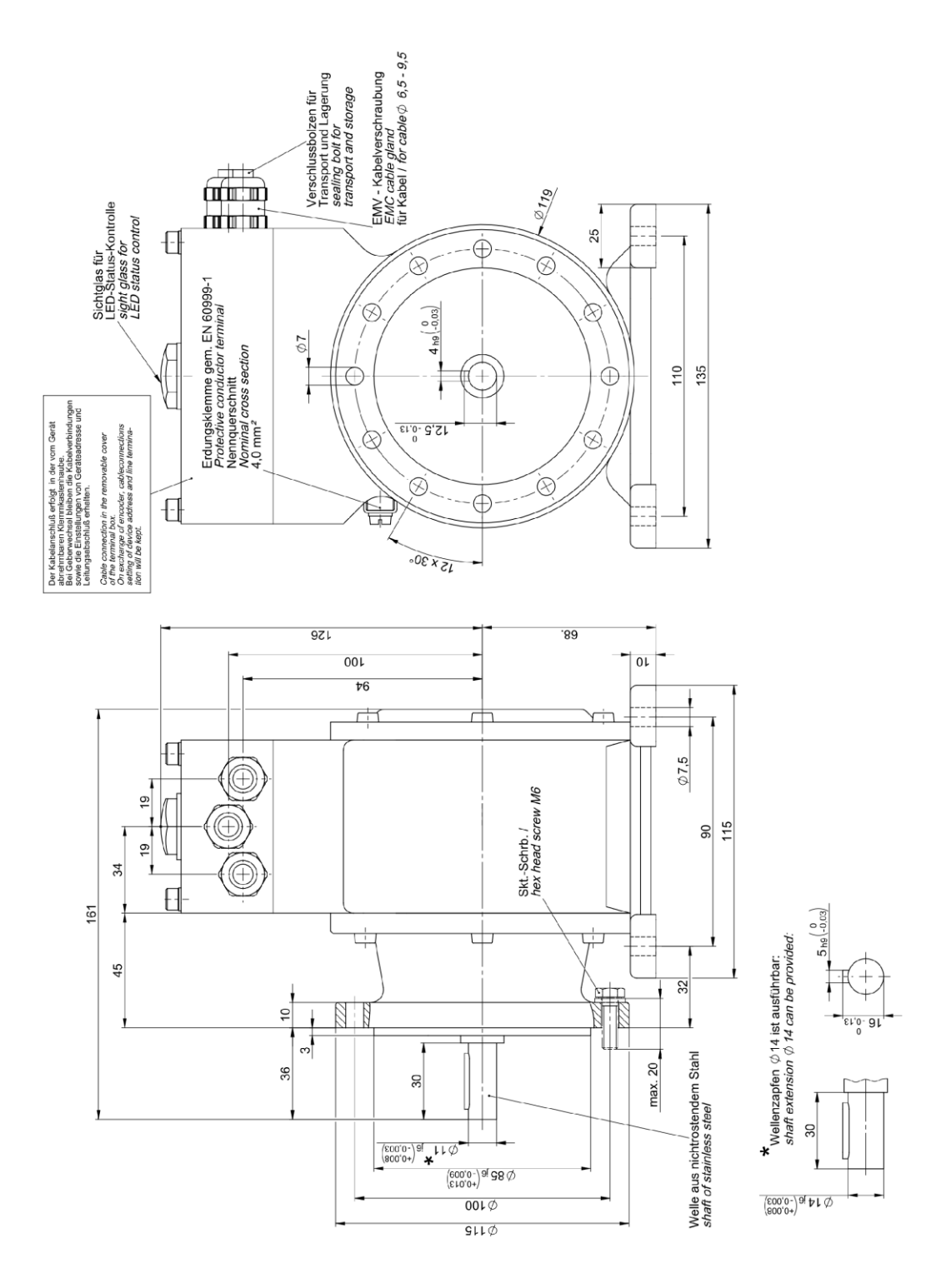

**AMN 40 K Bauform B35 HM 16 M 110347**

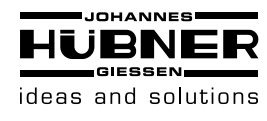

## **Absolutwert Drehgeber AMN 40**

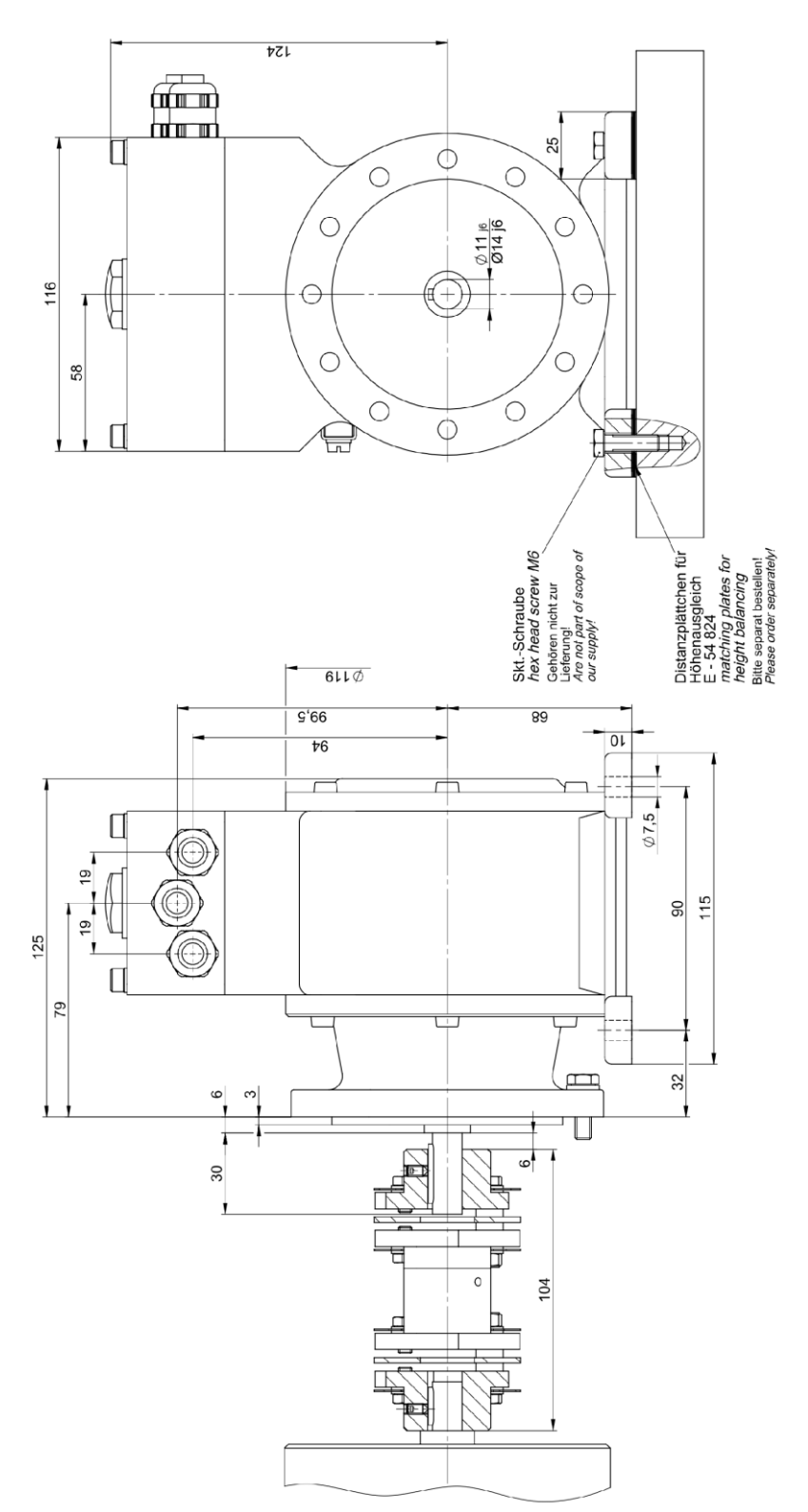

**Anbaubeispiel Bauform B35 mit Kupplung** 

**HM 16 M 110494** 

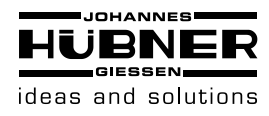

## <span id="page-46-0"></span>**17 EG - Einbauerklärung**

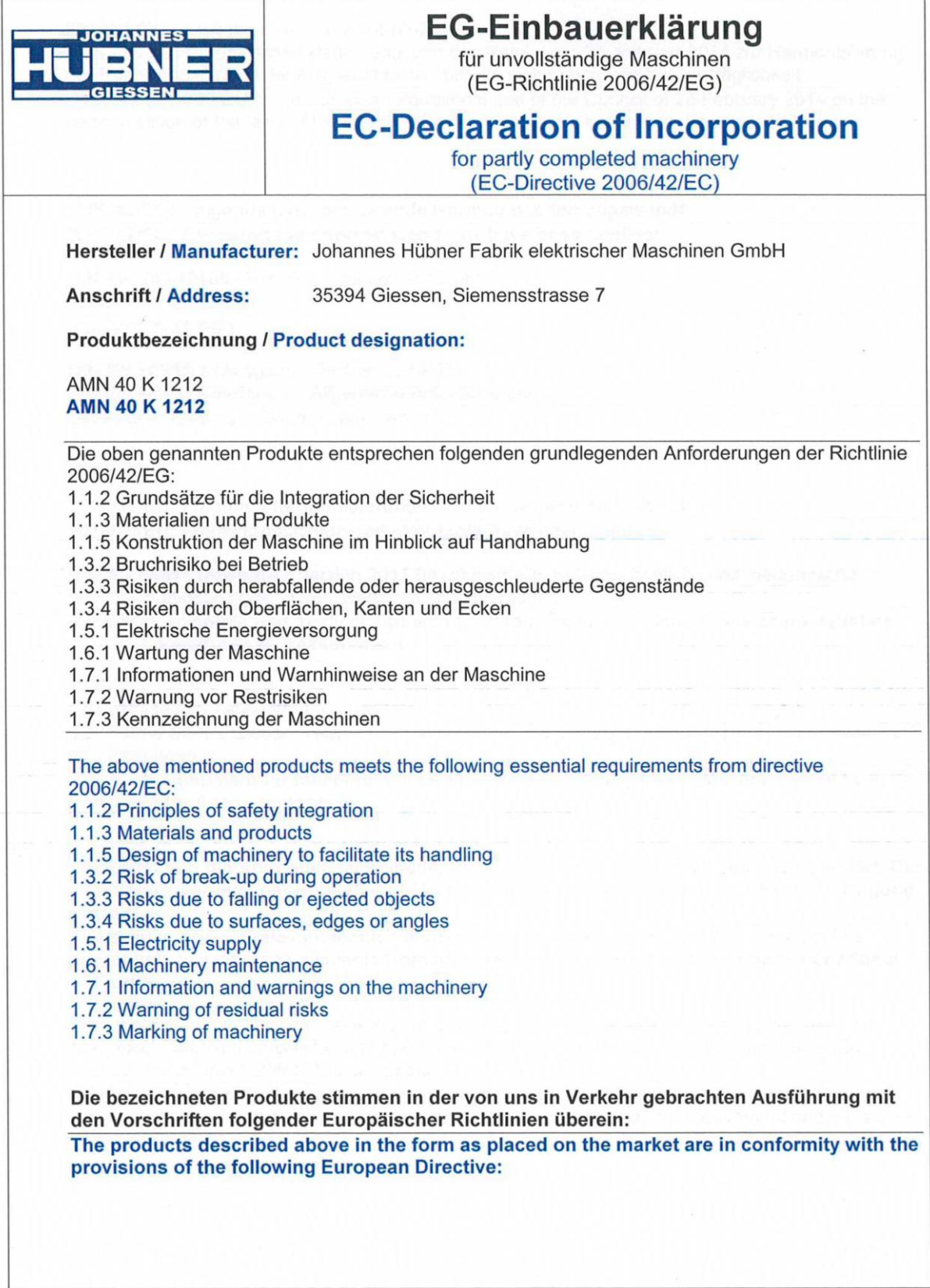

Seite 1/2

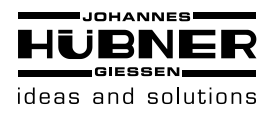

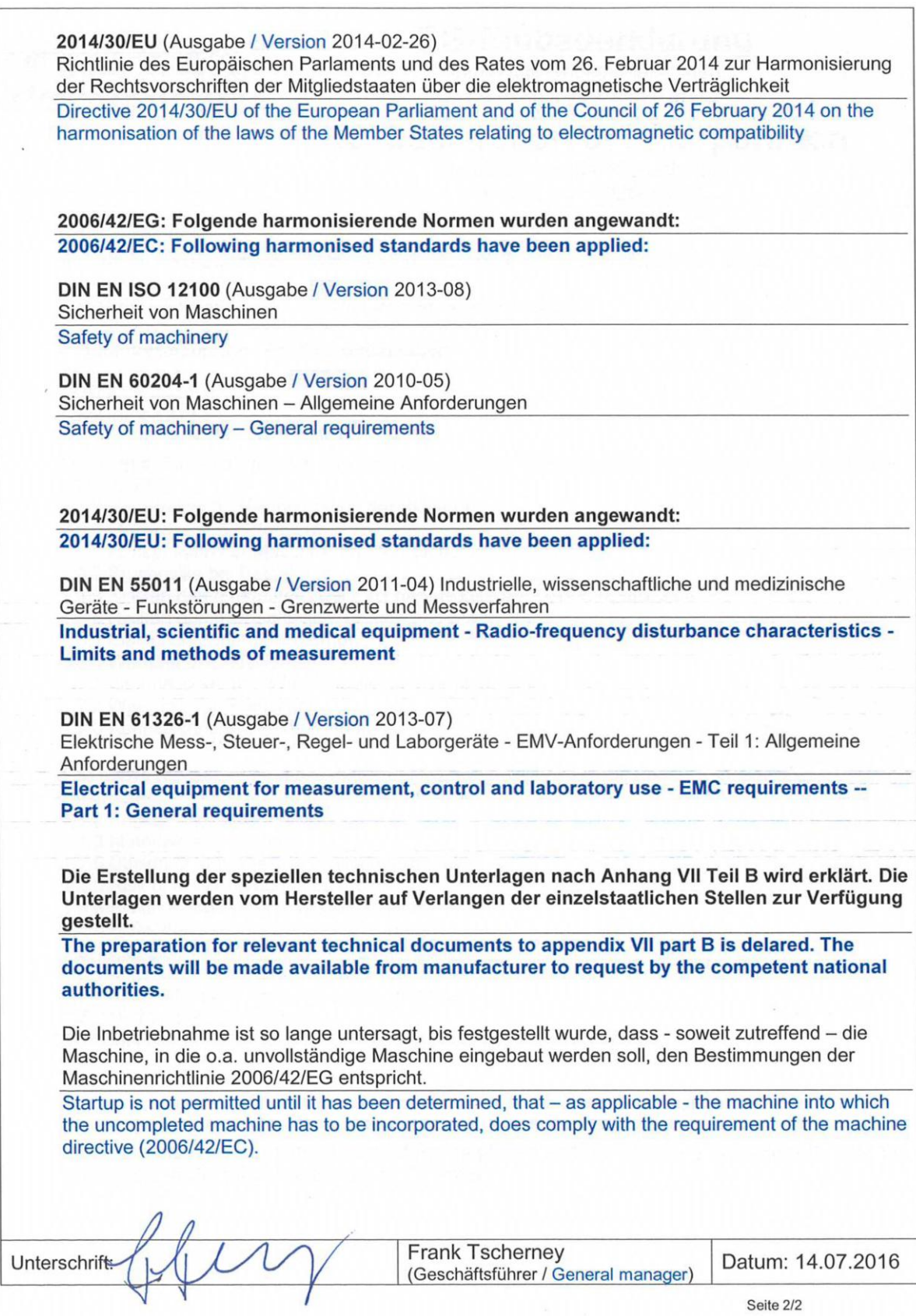